GP Reader NT

# Guide de l'utilisateur

GPQTNT 402230fr-1.1

Biohit Oyj

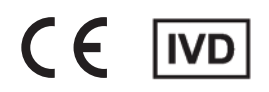

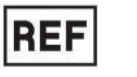

**Biohit Oyj** Laippatie 1 FI-00880 Helsinki, Finlande

Tous droits réservés

©2023, BIOHIT Oyj

Aucune partie de cette publication ne peut être reproduite, transcrite ou transmise sous quelque forme que ce soit ni par quelque moyen que ce soit électronique ou mécanique, y compris la photocopie et l'enregistrement, à des fins autres que l'utilisation de l'acheteur sans l'autorisation écrite de Biohit.

#### **Marques commerciales**

Biohit Healthcare et GastroPanel® sont des marques déposées de Biohit Oyj. Toutes les autres marques de commerce appartiennent à leurs détenteurs respectifs.

#### **Restrictions et responsabilités**

Les informations contenues dans ce document sont susceptibles d'être modifiées et ne représentent pas un engagement de Biohit Oyj. Les modifications apportées aux informations contenues dans ce document peuvent être incorporées dans les nouvelles éditions de la publication. Biohit décline toute responsabilité quant à l'utilisation ou la fiabilité des logiciels ou équipements qui ne sont pas fournis par Biohit ou ses revendeurs affiliés.

## **HISTORIQUE DES RÉVISIONS**

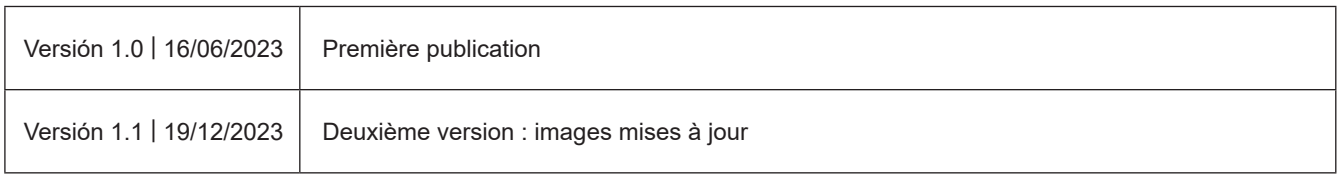

## **CONTENU**

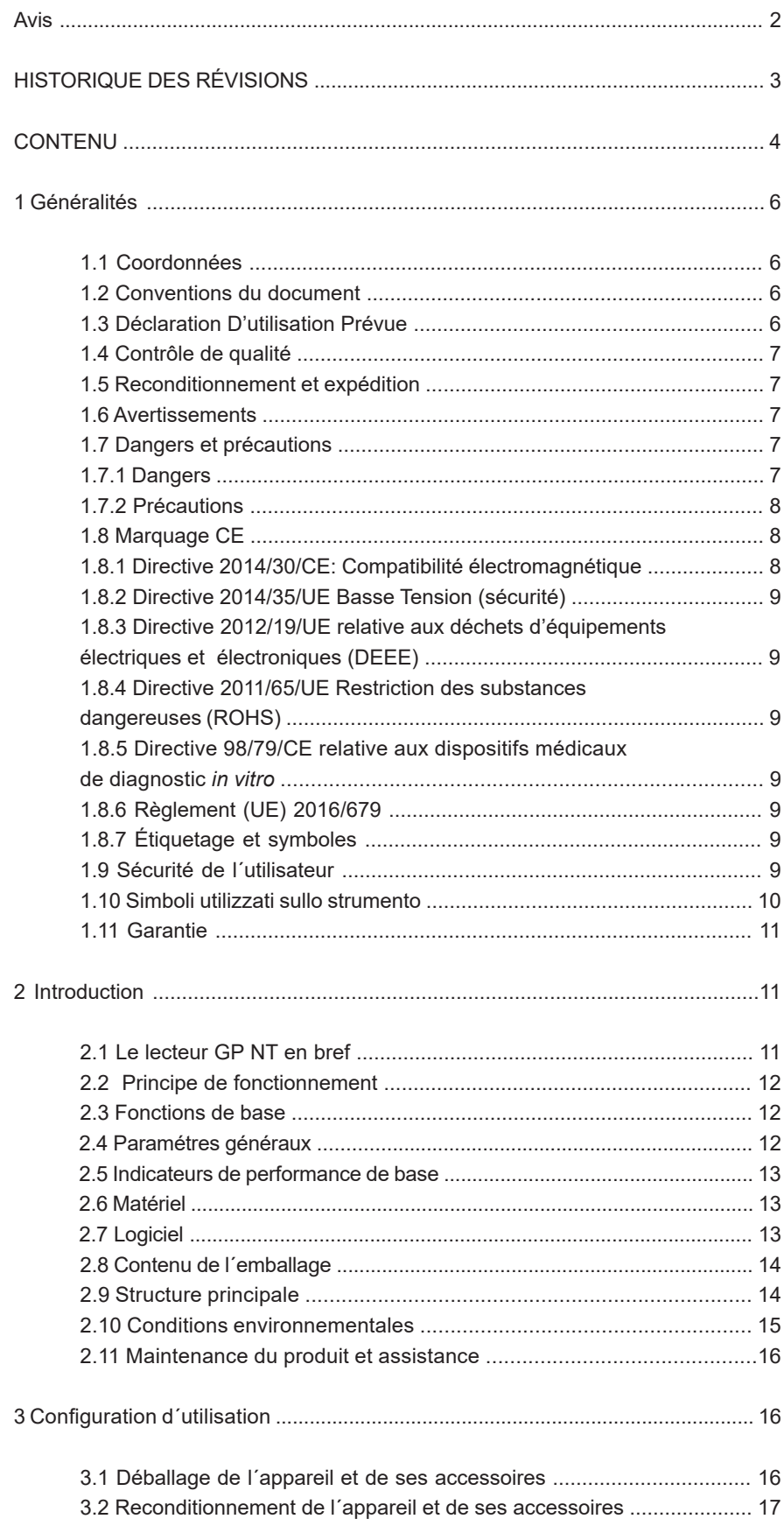

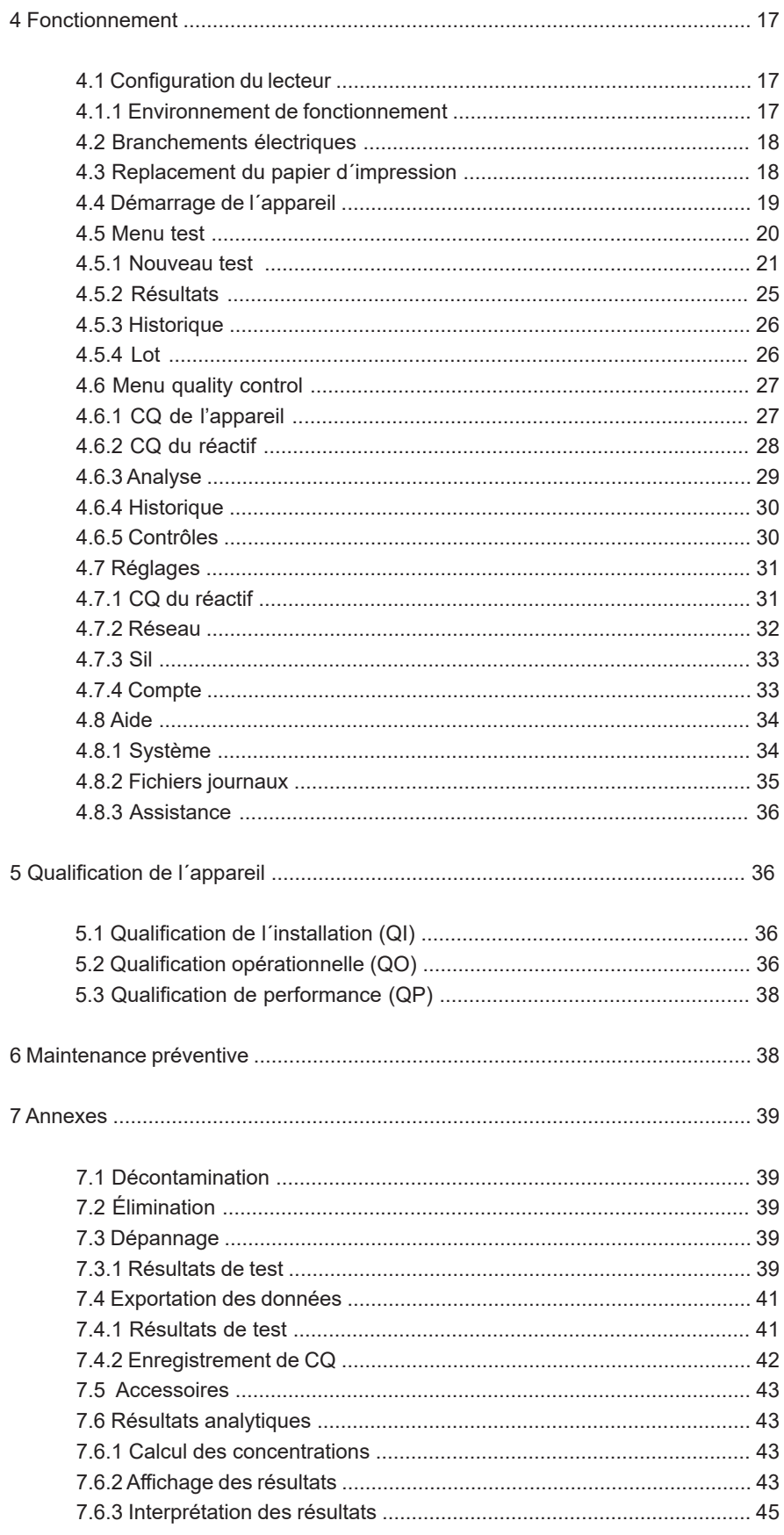

## **1 GÉNÉRALITÉS**

## **1.1 COORDONNÉES**

**Biohit Oyj** Laippatie 1 FI-00880 Helsinki Finlande

Internet www.biohit.fi, biohithealthcare.com Téléphone +358 9 773 861 Courriel info@biohit.fi

## **1.2 CONVENTIONS DU DOCUMENT**

Ce manuel utilise les conventions typographiques suivantes:

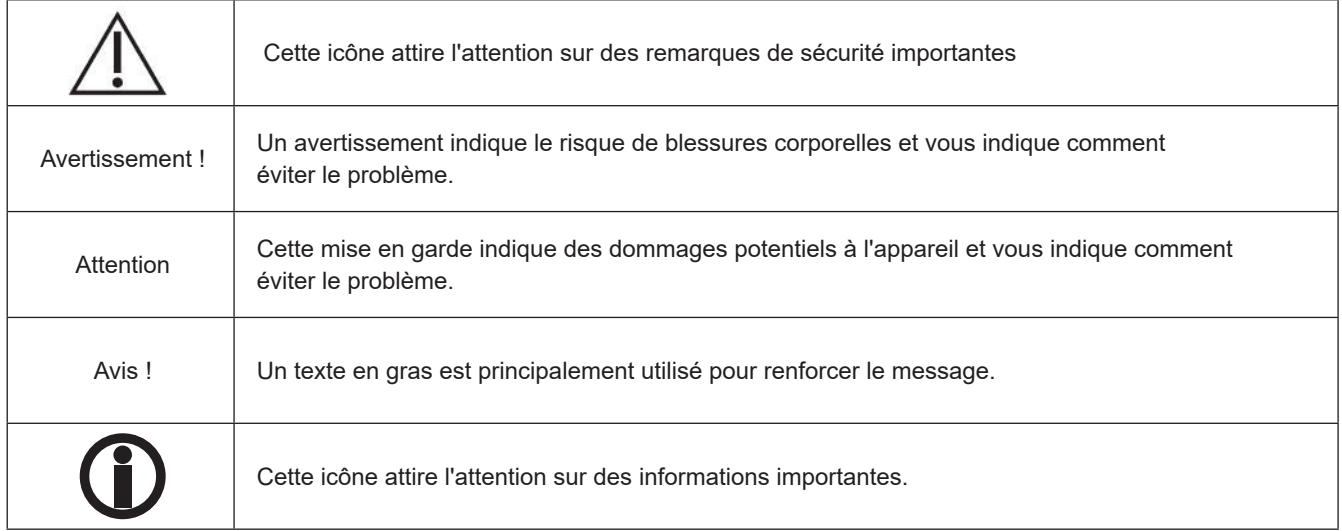

#### **À propos de ce manuel**

L'objectif de ce guide de l'utilisateur est d'expliquer à l'utilisateur comment configurer et utiliser le lecteur GP NT. Pour vous aider à lire et à comprendre ce manuel, certaines conventions ont été utilisées dans le document.

Les titres principaux commencent une nouvelle page (comme les **Conventions du document** ci-dessus) pour vous donner un indice visuel et de style indiquant qu'un nouveau sujet majeur est présenté. Un ou plusieurs sous-titres peuvent apparaître sous chaque titre principal.

## **1.3 DÉCLARATION D'UTILISATION PRÉVUE**

Le lecteur GP NT (RÉF. 740450) est un appareil de table pour la mesure quantitative des signaux de fluorescence des cassettes multicanaux de test de débit latéral.

Le lecteur GP NT est destiné à être utilisé avec le GastroPanel Quick test NT (RÉF. 602410, 602420) pour diagnostiquer l'infection à *Helicobacter pylori* et la gastrite atrophique (GA) chez des patients présentant des symptômes dyspeptiques ou à risque de développer des modifications cellulaires malignes de la muqueuse de l'estomac.

De plus, le lecteur GP NT avec GastroPanel Quick test NT (GPQT NT) est utile dans les conditions de dépistage qui nécessitent un examen ou un traitement supplémentaire de la muqueuse saine de l'estomac. Le lecteur GP NT doit être utilisé par des professionnels de santé, en laboratoire ou sur le lieu de soins (POC). Pour usage diagnostique *in vitro*.

## **1.4 CONTRÔLE DE QUALITÉ**

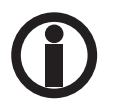

 Une bonne pratique de laboratoire consiste à analyser les échantillons de laboratoire conformément aux instructions et recommandations spécifiques incluses dans l'emballage du kit de test. L'absence de vérification du contrôle de qualité peut entraîner des résultats de test erronés.

### **1.5 RECONDITIONNEMENT ET EXPÉDITION**

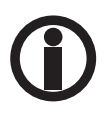

Si vous devez expédier l'appareil à Biohit pour réparation ou maintenance, contactez Biohit pour obtenir un numéro d'autorisation de retour de matériel (RMA) et assurez-vous d'utiliser l'emballage d'origine. D'autres formes d'emballage disponibles dans le commerce ne sont pas recommandées et peuvent entraîner l'annulation de la garantie. Si les matériaux d'emballage d'origine ont été endommagés ou perdus, contacter Biohit pour obtenir un emballage de remplacement.

## **1.6 AVERTISSEMENTS**

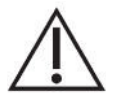

Faire fonctionner l'appareil sur une surface plane et à l'écart d'une humidité excessive.

 Lorsqu'il est utilisé dans un environnement sûr conformément aux instructions du présent document, il n'existe aucun risque connu associé au lecteur GP NT. Toutefois, l'opérateur doit être conscient de certaines situations susceptibles d'entraîner des blessures.

## **1.7 DANGERS ET PRÉCAUTIONS**

#### **1.7.1 Dangers**

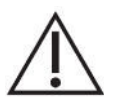

 **Avertissement ! Puissance nominale.** L'alimentation électrique du lecteur GP NT doit être raccordée à une prise de courant qui fournit la tension et le courant selon la puissance nominale spécifiée pour le système. L'utilisation d'une prise de courant incompatible peut entraîner des risques de choc électrique et d'incendie.

**Avertissement ! Mise à la terre électrique.** Ne jamais utiliser un adaptateur à deux broches pour connecter l'alimentation primaire à l'alimentation du lecteur GP NT. L'utilisation d'un adaptateur à deux broches déconnecte la terre du secteur, créant ainsi un grave risque d'électrocution. Toujours brancher le cordon d'alimentation directement sur une prise à trois broches munie d'une mise à la terre fonctionnelle.

**Avertissement ! Tension interne.** Toujours éteindre l'interrupteur d'alimentation et débrancher le cordon d'alimentation avant de nettoyer la surface extérieure de l'appareil.

**Avertissement ! Choc électrique.** Ne jamais toucher la fiche d'alimentation, la ligne d'alimentation ou l'interrupteur d'alimentation avec les mains mouillées.

**Avertissement ! Lumière diffuse du code-barres 2D.** Le lecteur de code-barres 2D intégré peut être activé par l'utilisateur. Éviter que la lumière directe ou réfléchie ne pénètre dans les yeux.

**Avertissement ! Liquides.** Éviter tout déversement de liquides sur l'appareil ; l'infiltration de liquide dans les composants internes entraîne un risque de choc électrique. Essuyer immédiatement tous les déversements. Ne pas faire fonctionner l'appareil si des composants internes ont été exposés à du liquide.

**Avertissement ! Risques biologiques potentiels.** Les cassettes de test avec des échantillons peuvent présenter un risque biologique. Des précautions de sécurité adéquates doivent être prises comme indiqué dans la notice du test. Toujours porter des vêtements appropriés pour éviter toute contamination de la peau ou des yeux.

**Avertissement ! Logiciel.** L'opérateur doit utiliser la dernière version du micrologiciel et du logiciel.

**Avertissement : Utilisation.** L'appareil contient un champ magnétique. Toute personne portant un stimulateur cardiaque ou une prothèse métallique n'est pas autorisée à nettoyer l'appareil. Le champ magnétique permanent peut affecter les fonctions du stimulateur cardiaque et de la prothèse métallique, voire entraîner des blessures au personnel.

#### **1.7.2 Précautions**

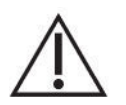

 **Attention : Maintenance.** Le lecteur GP NT ne doit être entretenu que par un personnel de maintenance agréé par Biohit. Seul un personnel technique qualifié doit effectuer des procédures de dépannage et de maintenance sur les composants internes.

**Attention : Conditions environnementales.** Les conditions environnementales extrêmes de l'appareil sont moins strictes qu'avec le GPQT NT. Pour le bon fonctionnement du GPQT NT, les températures ambiantes doivent rester comprises entre 18 °C et 28 °C. Les performances du GPQT NT peuvent être altérées si les températures varient au-dessus ou en dessous de cette plage.

**Attention : Hypochlorite de sodium.** N'exposer aucune partie de l'appareil à la solution diluée d'hypochlorite de sodium (eau de Javel) pendant plus de 5 minutes. Une exposition prolongée peut endommager les surfaces de l'appareil. Veiller à rincer et essuyer soigneusement toutes les surfaces.

**Attention : Compatibilité chimique.** Certains produits chimiques peuvent causer des dommages irréparables au lecteur GP NT. Ne jamais utiliser d'acide acétique, de DMSO ou de solvants organiques. Contacter Biohit avant d'utiliser des produits chimiques susceptibles d'endommager l'appareil.

**Attention : Garantie.** Le non-respect des protocoles de maintenance préventive peut entraîner l'annulation de la garantie.

**Attention : Défaillance.** Ne pas faire tomber ni cogner l'appareil lors de sa manipulation, car il n'a pas été conçu pour être protégé contre les chocs violents. Le fait de faire tomber ou de casser l'appareil en le cognant entraînera l'annulation de la garantie.

**Attention : Élimination.** Cet appareil contient des cartes de circuits imprimés et des câblages avec soudure au plomb. Éliminer l'appareil conformément à la directive DEEE (« déchets d'équipements électriques et électroniques »).

## **1.8 MARQUAGE CE**

## **1.8.1 Directive 2014/30/CE : Compatibilité électromagnétique**

Le système a été soumis à un essai de type par un laboratoire d'essais accrédité indépendant. Le système a été jugé conforme aux exigences des normes CEI/EN 61326-1 et CEI/EN 61326-2-6 : Classe A pour les émissions rayonnées et les émissions par conduction de ligne.

• CEI 61326-1:2012, EN 61326-1:2013

• CEI 61326-2-6:2012, EN 61326-2-6:2013

#### **1.8.2 Directive 2014/35/UE Basse Tension (sécurité)**

CEI 61010-1: 2010/AMD1:2016 Exigences de sécurité pour appareils électriques de mesurage, de régulation et de laboratoire. Partie 1, Exigences générales.

CEI 61010-2-101:2018 Exigences de sécurité pour appareils électriques de mesurage, de régulation et de laboratoire. Partie 2-101, Exigences particulières pour le matériel médical de diagnostic in vitro (DIV).

L'appareil fonctionne lui-même avec une tension de 12 V CC, qui est produite par un adaptateur externe de tension commerciale marqué CE. La directive Basse Tension ne s'applique pas à l'appareil lui-même.

#### **1.8.3 Directive 2012/19/UE relative aux déchets d'équipements électriques et électroniques (DEEE)**

**Avis relatif à l'élimination :** Cet appareil contient des cartes de circuits imprimés et des câblages avec soudure au plomb. Éliminer l'appareil conformément à la directive DEEE en vigueur. Vous pouvez également envoyer l'appareil à Biohit pour le faire éliminer par Biohit si nécessaire.

#### **1.8.4 Directive 2011/65/UE Restriction des substances dangereuses (ROHS)**

Les règles de l'UE limitent l'utilisation de substances dangereuses dans les équipements électriques et électroniques afin de protéger l'environnement et la santé publique.

#### **1.8.5 Directive 98/79/CE relative aux dispositifs médicaux de diagnostic** *in vitro*

Enregistrement du produit auprès des autorités compétentes.

#### **1.8.6 Règlement (UE) 2016/679**

Le règlement général sur la protection des données (UE) doit être respecté en vue de protéger les personnes physiques quant au traitement et à la libre circulation des données à caractère personnel.

#### **1.8.7 Étiquetage et symboles**

ISO 15223-1:2021 Dispositifs médicaux — Symboles à utiliser avec les informations à fournir par le fabricant — Partie 1 : Exigences générales.

ISO 18113-1:2022 Dispositifs médicaux de diagnostic in vitro — Informations fournies par le fabricant (étiquetage) — Partie 1 : Termes, définitions et exigences générales.

## **1.9 SÉCURITÉ DE L'UTILISATEUR**

Ce dispositif a été testé par un laboratoire indépendant et répond aux exigences suivantes :

CEI 61010-1: 2010/AMD1:2016 « Exigences de sécurité pour appareils électriques de mesurage, de régulation et de laboratoire, Partie 1 : Exigences générales. »

## **1.10 SIMBOLI UTILIZZATI SULLO STRUMENTO**

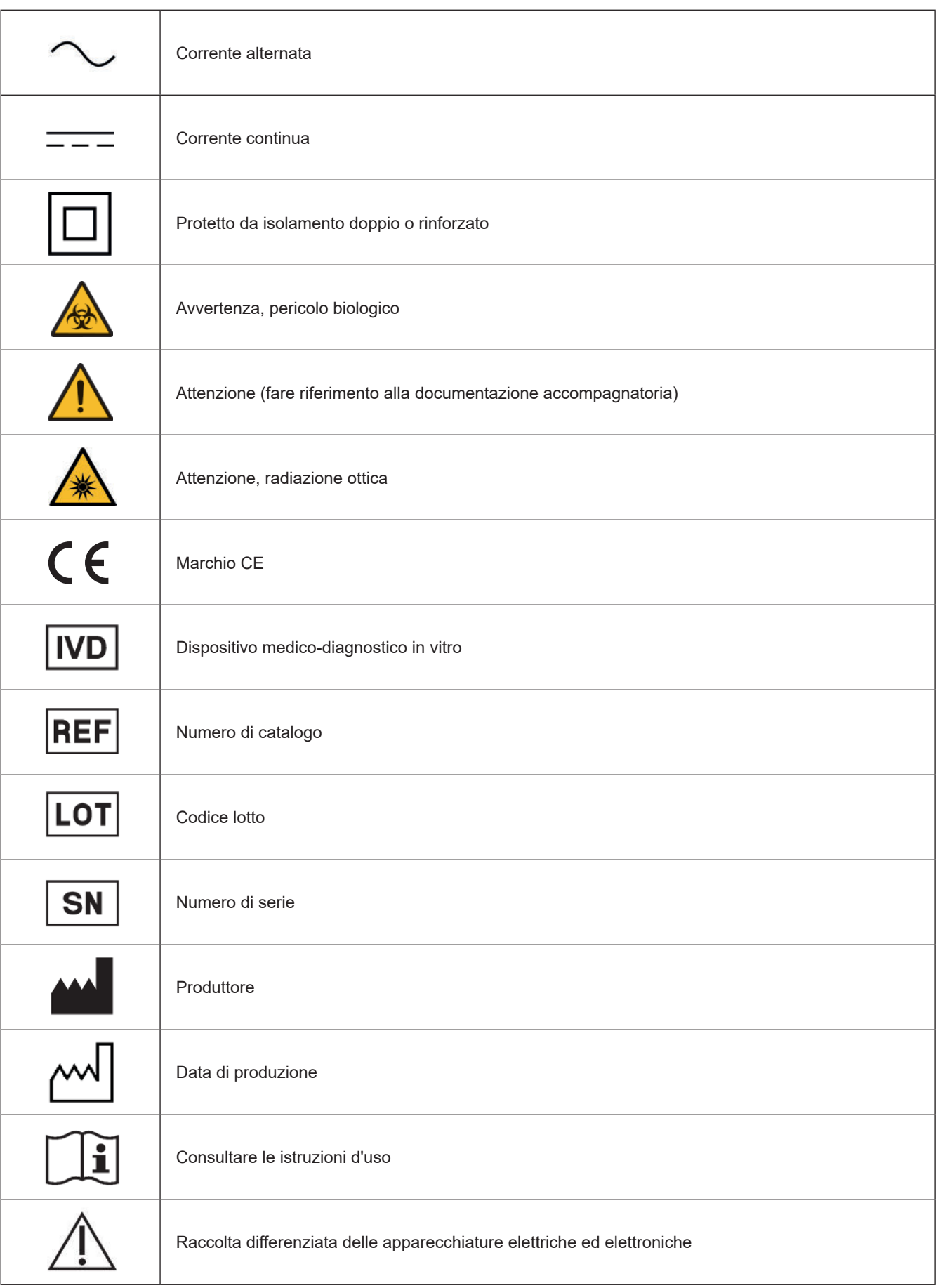

## **1.11 GARANTIE**

La durée de garantie pour le lecteur GP NT est de 12 mois à compter de la date d'expédition du produit concerné par Biohit.

La garantie couvre la non-conformité du Produit à la livraison du Produit, mais qui n'était pas visible après la réception de la livraison.

Biohit devra remédier à tout défaut découvert dans un Produit (le « Produit défectueux ») résultant de matériaux inappropriés ou de confection négligente, empêchant le fonctionnement mécanique ou l'utilisation prévue des Produits, y compris, mais sans limitation aucune, aux fonctions spécifiées dans les caractéristiques des Produits de Biohit.

CEPENDANT, LA PRÉSENTE GARANTIE EST CONSIDÉRÉE COMME NULLE SI LE DÉFAUT A ÉTÉ CAUSÉ PAR DES PHÉNOMÈNES NATURELS, UN MAUVAIS TRAITEMENT, UNE UTILISATION IMPROPRE OU ABUSIVE DU PRODUIT, UN DÉFAUT D'ENTRETIEN COURANT, UN DOMMAGE ACCIDENTEL, UN STOCKAGE INAPPROPRIÉ OU ENCORE L'UTILISATION DU PRODUIT POUR DES OPÉRATIONS EN DEHORS DE LEURS LIMITATIONS OU DE LEURS SPÉCIFICATIONS, OU CONTRAIRES AUX INSTRUCTIONS FOURNIES DANS CE MODE D'EMPLOI. SI LE PRODUIT EST MODIFIÉ DE QUELQUE MANIÈRE QUE CE SOIT OU DÉMONTÉ PAR UNE PERSONNE AUTRE QUE BIOHIT, TOUTES LES CONDITIONS DE CETTE GARANTIE SONT ANNULÉES.

BIOHIT sera tenu de remplacer tout Produit défectueux retourné par le Distributeur du Produit dans un délai raisonnable.

Le produit a été fabriqué selon les protocoles de gestion de la qualité ISO 9001/ISO 13485 et a passé toutes les procédures d'Assurance qualité concernées qui lui sont associées.

En cas de différends concernant l'interprétation, le texte anglais fait foi.

## **2 INTRODUCTION**

Ce chapitre présente le lecteur GP NT, décrit sa structure matérielle et logicielle, le produit avec les spécifications et les coordonnées pour le support technique.

## **2.1 LE LECTEUR GP NT EN BREF**

Le lecteur GP NT (RÉF. 740450) est un appareil de table pour la mesure quantitative des signaux de fluorescence des cassettes multicanaux de test de débit latéral.

Le lecteur GP NT est destiné à être utilisé avec le GastroPanel Quick test NT (RÉF. 602410, 602420) pour diagnostiquer l'infection à *Helicobacter pylori* et la gastrite atrophique (GA) chez des patients présentant des symptômes dyspeptiques ou à risque de développer des modifications cellulaires malignes de la muqueuse de l'estomac.

De plus, le lecteur GP NT avec GastroPanel Quick test NT (GPQT NT) est utile dans les conditions de dépistage qui nécessitent un examen ou un traitement supplémentaire de la muqueuse saine de l'estomac. Le lecteur GP NT doit être utilisé par des professionnels de santé, en laboratoire ou sur le lieu de soins (POC). Pour usage diagnostique *in vitro*.

Le lecteur peut mesurer la cassette GPQT NT contenant quatre électrodes de dosage, une pour chacun des quatre marqueurs différents de pepsinogène I, pepsinogène II, gastrine-17 et *H. pylori* en 30 secondes, convertir les valeurs en concentrations et afficher les résultats à l'écran du lecteur.

Le lecteur est équipé d'une interface utilisateur à écran tactile pour le fonctionnement et l'affichage des résultats. Une imprimante intégrée est utilisée pour imprimer les résultats. Les résultats sont enregistrés dans la mémoire de l'appareil pour une utilisation ultérieure. Tous les résultats peuvent être exportés vers une mémoire USB externe, si nécessaire. La connectivité au système d'information de laboratoire (SIL) est également prise en charge.

Le lecteur est également équipé d'un lecteur de codes QR interne et externe pour la lecture des données d'étalonnage du kit spécifique au LOT des cassettes GP NT.

## **2.2 PRINCIPE DE FONCTIONNEMENT**

Le microcontrôleur est livré avec une photodétection et un circuit de pilotage du moteur, qui permet la commande de l'actionneur linéaire du moteur pas à pas lors du balayage des électrodes. Pendant le balayage, le microcontrôleur commande la diode électroluminescente (LED) pour produire de la lumière, qui est focalisée sur l'électrode d'échantillon après avoir traversé la lentille et le filtre : les molécules dans l'échantillon sont ainsi excitées et génèrent des signaux de fluorescence. Après avoir traversé la lentille et le filtre, le signal de fluorescence est reçu par une photodiode à haute sensibilité, puis converti en signal électrique. Le signal analogique est amplifié, filtré et converti en valeur numérique représentant la valeur d'intensité de fluorescence émise. Le microcontrôleur commande l'actionneur linéaire du moteur pas à pas et la conversion analogique vers numérique pour fonctionner de manière synchronisée jusqu'à la fin de la mesure de l'intensité de fluorescence. Les résultats de la conversion analogique vers numérique de chaque point de cartographie sont envoyés au logiciel de contrôle et enfin, le logiciel de contrôle convertit les résultats en concentration correspondante par le biais d'un traitement algorithmique avant de les afficher à l'utilisateur.

## **2.3 FONCTIONS DE BASE**

#### **Ce dispositif a les fonctions suivantes :**

- 1) Interface utilisateur graphique à écran tactile pour faire fonctionner l'appareil
- 2) Lecture des codes QR de l'étalonnage spécifique au LOT à partir de la cassette ou de l'autocollant à l'intérieur de la boîte de kit
- 3) Mesure, conversion en concentrations et affichage des résultats à l'écran
- 4) Impression des résultats ; avec une micro-imprimante intégrée
- 5) Stockage et consultation des données
- 6) Transfert de données

## **2.4 PARAMÈTRES GÉNÉRAUX**

#### **Caractéristiques techniques de l'appareil**

- Dimensions : 291 mm (L) × 290 mm (l) × 150 mm (H)
- Poids : 4,0 kg (lecteur uniquement)
- Durée de vie : 10 ans

#### **Caractéristiques techniques du logiciel**

- Système d'exploitation : Android 4.4
- CPU : Processeur Quad-Core Arm Cortex-A7, 1,5 GHz

#### **Interface**

- Plateau de cassette (emplacement pour carte)
- Écran tactile
- Lecteur de code-barres 2D (lecteur de code QR)
- Imprimante intégrée
- USB-A, USB-B, LAN, COM, WIFI
- $\cdot$  DC-IN (12 V CC)
- ON/OFF (interrupteur marche/arrêt)

#### **Spécifications de l'emballage**

- Dimensions : 350 mm (L)  $\times$  330 mm (I)  $\times$  220 mm (H)
- Poids: 4,9 kg

#### **Alimentation électrique**

- Tension : 100 V CA ~ 240 V à 12 V CC pour le lecteur
- Fréquence : 50/60 ± 1 Hz
- Puissance nominale : 30 VA

## **2.5 INDICATEURS DE PERFORMANCE DE BASE**

- Limite de détection ≤ 1 μg/ml (microsphères)
- Stabilité ≤± 5 %
- Linéarité r > 0,9
- Répétabilité CV% < 1,5 %
- Vitesse de lecture ≤ 30 s (par cassette de test ; quatre lignes de test)

## **2.6 MATÉRIEL**

Le lecteur a été conçu pour fonctionner comme un appareil autonome avec interface utilisateur à écran tactile pour gérer le fonctionnement de l'unité, le module de mesure de fluorescence, l'imprimante intégrée et le lecteur de code-barres, l'avertisseur et l'E/S pour transférer les données et contrôler l'opération à distance.

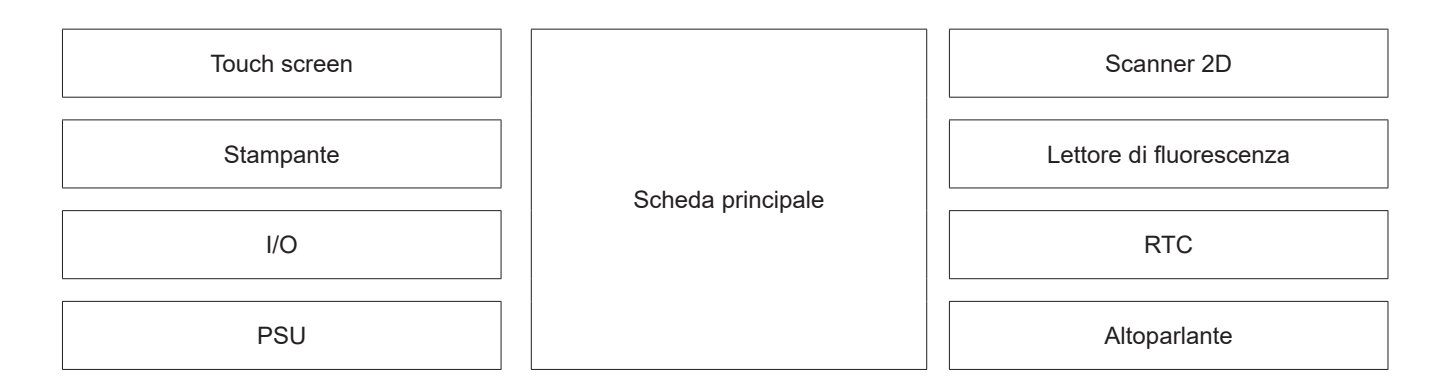

**Figure 2.1.** Description du matériel – PC embarqué avec E/S, haut-parleur et horloge temps réel, écran tactile, imprimante, lecteurs de code-barres 2D, lecteur de fluorescence (opto-électromécanique).

## **2.7 LOGICIEL**

L'interface utilisateur du lecteur a été conçue pour être intuitive, facile à utiliser et pour minimiser les étapes nécessaires à l'exécution des opérations de base. L'interface utilisateur graphique (GUI) à écran tactile de grande taille et clair permet d'utiliser facilement le lecteur et de parcourir les résultats. La structure de fonctionnement du logiciel est illustrée à la Figure 2.2.

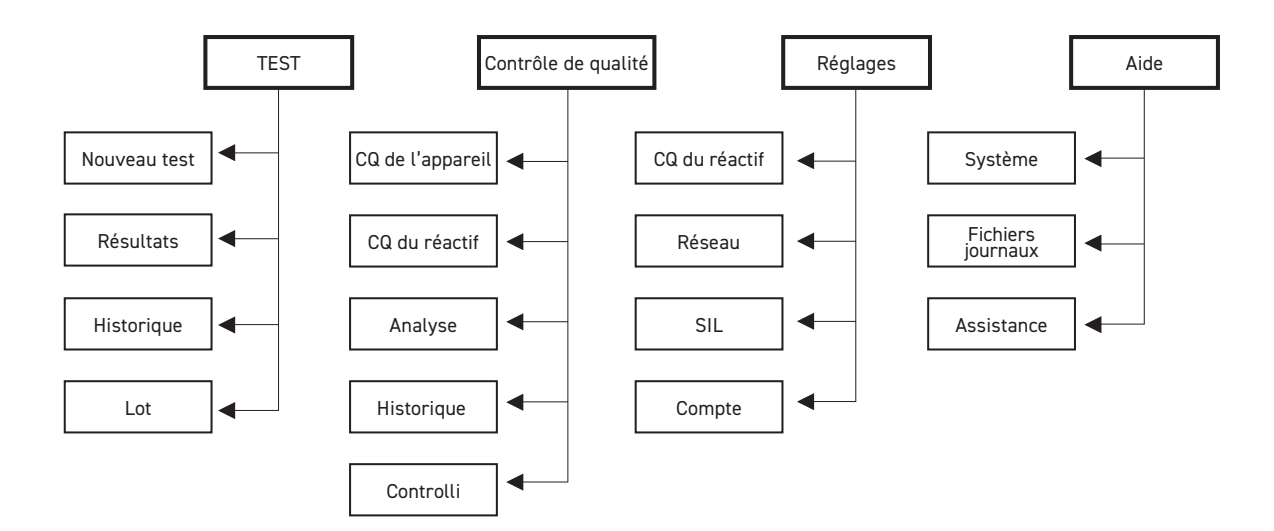

**Figure 2.2.** Structure hiérarchique des principales fonctions du lecteur GP NT. L'accès à certaines fonctions dépend des droits de connexion des utilisateurs.

Le menu **Test** fournit toutes les fonctions nécessaires à la réalisation de nouvelles analyses. Le **Contrôle de qualité** fournit des fonctions permettant de prendre en charge le CQ sur le lecteur. Les **Réglages** offrent des fonctionnalités pour prendre en charge les paramètres CQ, la communication et le contrôle d'accès. L'**Aide** prend en charge la gestion du système (et n'est accessible qu'aux administrateurs).

## **2.8 CONTENU DE L'EMBALLAGE**

Le lecteur est expédié dans une boîte en carton, avec les articles suivants :

- Lecteur GP NT (RÉF. 740450)
- Adaptateur d'alimentation (RÉF. 740460) avec cordon secteur
- Rouleau de papier (RÉF. GPQT 100110)
- Guide de l'utilisateur
- Certificat de qualité

## **2.9 STRUCTURE PRINCIPALE**

Les principaux éléments fonctionnels et d'interface sont illustrés à la Figure 2.3.

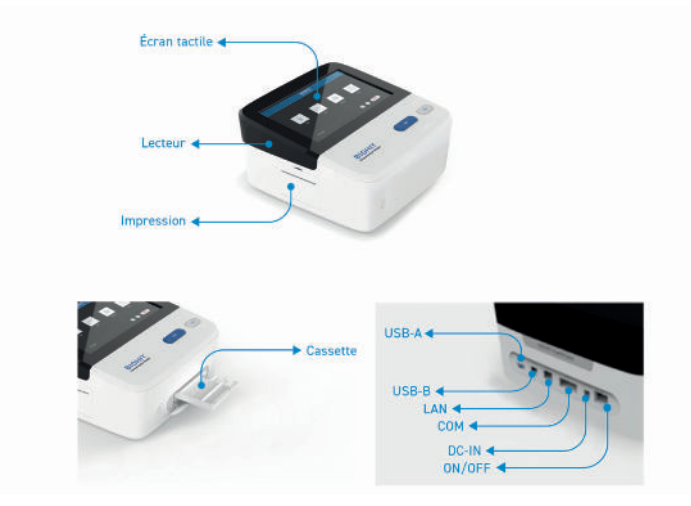

**Figure 2.3.** Principales fonctions de l'appareil

#### **Tableau 2.1**. Description de l'interface de l'appareil.

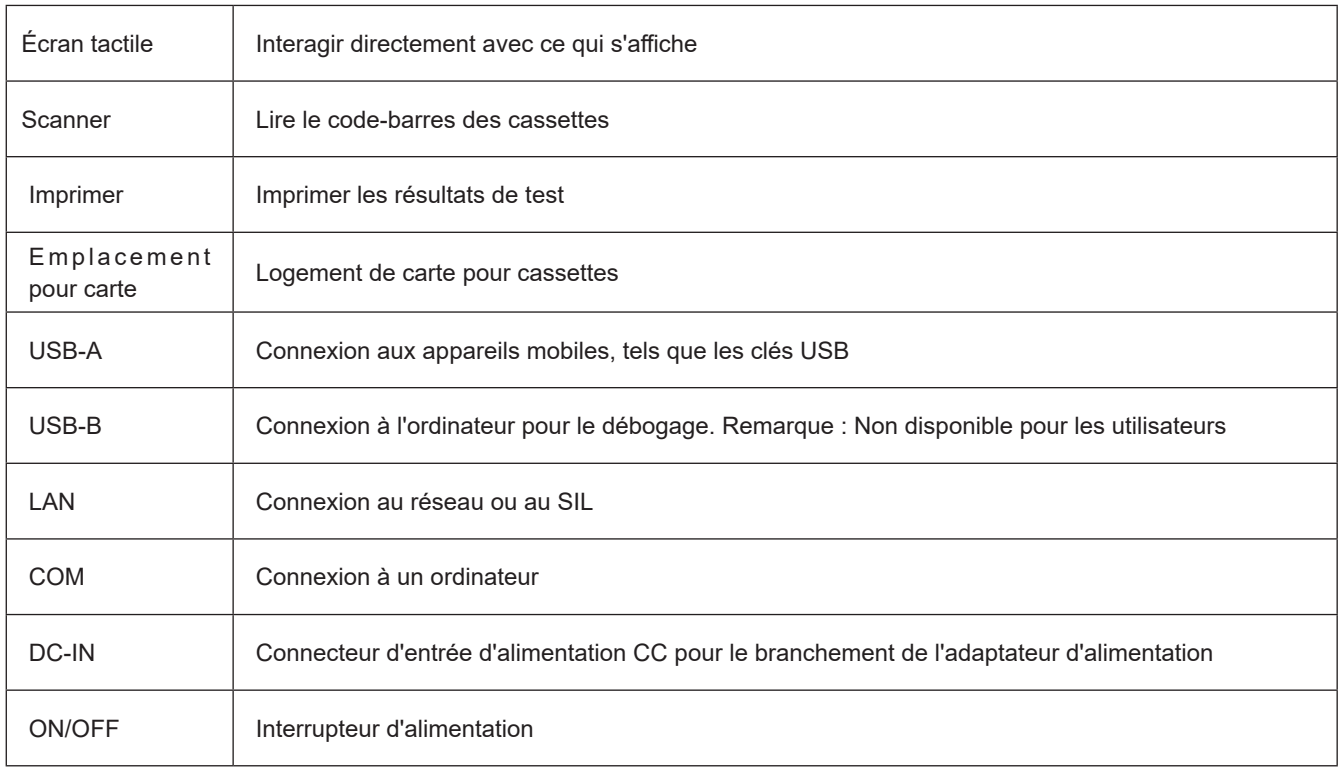

## **2.10 CONDITIONS ENVIRONNEMENTALES**

Pendant le fonctionnement, l'appareil doit être placé sur une surface sèche, propre et plane, en évitant la lumière directe du soleil, les vibrations mécaniques ou de fortes interférences magnétiques. Bien que les conditions environnementales extrêmes du matériel de l'appareil soient moins strictes comme le montre le tableau 2.2, il est important de réaliser des mesures limitées aux conditions du GPQT NT, *c'est-à-dire* entre 18 et 28 °C (se référer au mode d'emploi du GPQT NT).

**Tableau 2.2**. Spécifications environnementales extrêmes du lecteur.

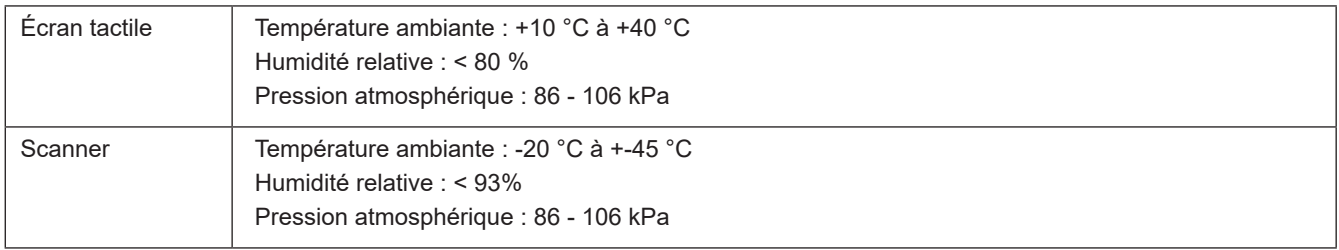

Dans les conditions de transport et de stockage, l'appareil doit être bien protégé pour éviter l'humidité, le rayonnement solaire ou les vibrations.

## **2.11 MAINTENANCE DU PRODUIT ET ASSISTANCE**

Si votre appareil ou logiciel ne fonctionne pas correctement ou que vous avez des questions sur l'utilisation ou la maintenance de vos produits, ou encore si vous devez envoyer un appareil à Biohit pour réparation ou maintenance, veuillez contacter Biohit :

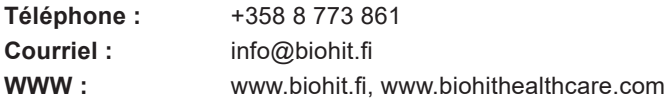

Veuillez vous préparer à fournir les informations suivantes :

- Votre nom et les informations sur votre entreprise
- Un numéro de téléphone où vous joindre de jour et/ou une adresse de courrier électronique
- Le nom du produit, le modèle et le numéro de série ; sur l'autocollant au bas du lecteur.
- La version logicielle embarquée (Help > System [Aide > Système])
- Pour l'assistance au dépannage ou les appareils nécessitant une réparation, les étapes spécifiques qui produisent le problème

Renvoi des appareils pour maintenance/réparation

- Si vous devez renvoyer un appareil à Biohit pour réparation ou maintenance, veuillez contacter Biohit pour obtenir un numéro d'autorisation de retour de matériel (RMA) et l'adresse d'expédition.
- Reconditionner l'appareil conformément aux instructions du chapitre 3, **Reconditionnement de l'appareil et de ses accessoires**.
- Tout appareil de laboratoire utilisé pour la recherche ou l'analyse clinique est considéré comme présentant un risque biologique et nécessite une décontamination avant toute manipulation. La décontamination minimise le risque pour toutes les personnes qui entrent en contact avec l'appareil pendant l'expédition, la manipulation et la maintenance. S'assurer que le lecteur a été décontaminé avant d'envoyer le lecteur à Biohit.
- Étant donné que l'appareil peut contenir des résultats patient, exporter les résultats hors de l'appareil afin d'éviter de transférer des informations sur le patient dans le cadre du règlement (UE) 2016/67

## **3 CONFIGURATION D'UTILISATION**

Le lecteur GP NT et ses accessoires sont soigneusement emballés dans des matériaux d'expédition conçus sur mesure. Cet emballage protège l'appareil contre les dommages pendant l'expédition. Inspecter la boîte d'expédition, l'emballage, l'appareil et les accessoires pour y déceler tout signe d'endommagement.

Si le lecteur est endommagé, informer le transporteur et le représentant du fabricant. Conserver les cartons d'expédition et les matériaux d'emballage pour l'inspection par le transporteur. Le fabricant organisera immédiatement la réparation ou le remplacement de votre appareil.

## **3.1 DÉBALLAGE DE L'APPAREIL ET DE SES ACCESSOIRES**

- 1. Ouvrir soigneusement le dessus de la boîte et retirer l'alimentation électrique, les documents fournis et les accessoires.
- 2. Sortir le lecteur de la boîte et retirer les rembourrages d'extrémité en mousse gauche et droit. Placer le lecteur sur une table plate.
- 3. Brancher le cordon d'alimentation à l'adaptateur d'alimentation et brancher l'alimentation électrique sur la prise DC-IN à l'arrière de l'appareil. Enfin, brancher le cordon d'alimentation au secteur.
- 4. Retirer le support de transport de l'emplacement de la cassette.

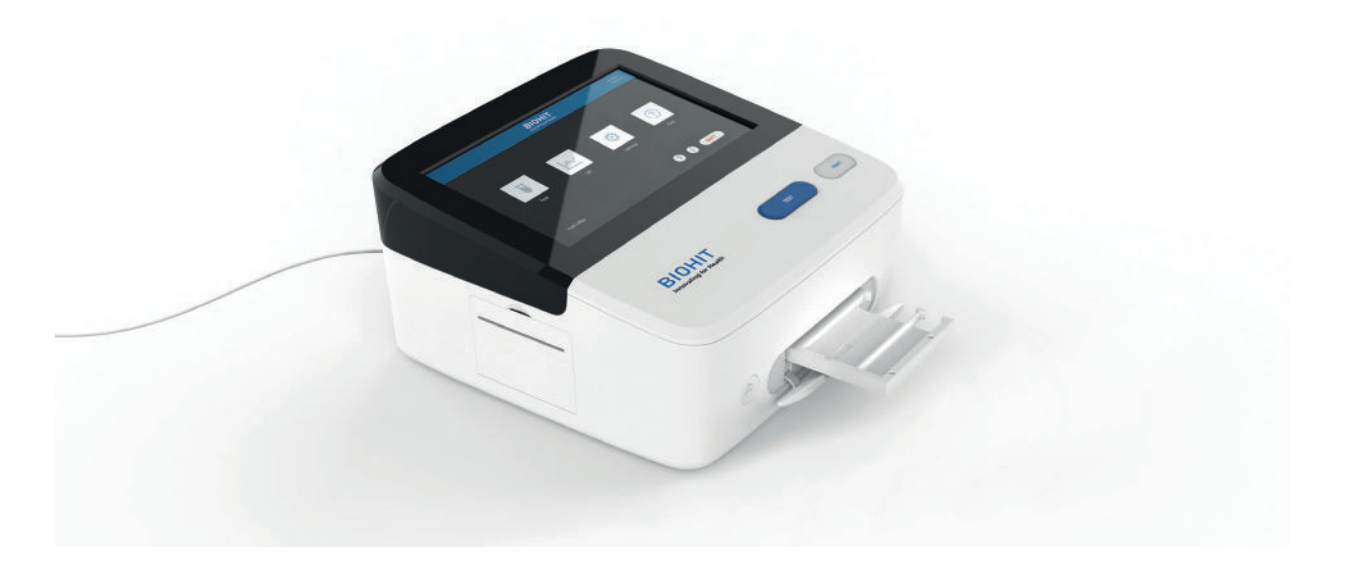

Figure 3.1. L'appareil est prêt à être utilisé ; l'adaptateur du plateau de cassette est sorti pour l'insertion de la cassette.

## **3.2 RECONDITIONNEMENT DE L'APPAREIL ET DE SES ACCESSOIRES**

- 1. Avant de reconditionner le lecteur, s'assurer de décontaminer l'appareil comme indiqué au chapitre 7, Décontamination.
- 2. Reconditionner le lecteur dans son emballage d'origine. D'autres formes d'emballage disponibles dans le commerce ne sont pas recommandées et peuvent entraîner l'annulation de la garantie. Si les matériaux d'emballage d'origine ont été endommagés ou perdus, contacter Biohit pour obtenir un emballage de remplacement.
- 3. Toujours contacter Biohit avant d'envoyer l'appareil en vue d'un retour ou d'une réparation.

## **4 FONCTIONNEMENT**

## **4.1 CONFIGURATION DU LECTEUR**

#### **4.1.1 Environnement de fonctionnement**

Le lecteur GP NT est conçu pour fonctionner de manière optimale à des températures ambiantes normales. Bien que l'appareil résiste à de vastes plages de températures de fonctionnement, le GPQT NT limite la température extrême à 18 - 28 °C. En général, les performances du lecteur pouvant être affectées par des conditions ambiantes extrêmes, il convient d'éviter ce qui suit :

- **Température excessive :** Bien que l'appareil utilise une correction de température, il convient d'éviter de l'utiliser à des températures très basses ou élevées.
- **Humidité excessive :** La condensation directement sur les circuits électroniques sensibles peut affecter les performances de l'appareil, voire l'empêcher de fonctionner comme prévu.
- **Lumière ambiante excessive :** La lumière du soleil vive ou une lumière incandescente forte peut affecter les performances de l'appareil.
- **Poussière :** Maintenir la zone de travail propre, éviter l'accumulation de saleté ou de poussière sur le lecteur.

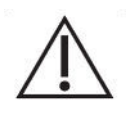

**Attention ! Alimentation électrique.** N'utiliser que l'alimentation électrique spécifiée fournie avec le lecteur GP NT pour assurer le bon fonctionnement de l'appareil. Le lecteur GP NT dispose d'une alimentation électrique universelle de 12 V CC, 3 A qui fonctionne de 100 à 240 V CA (± 10,0 %) à 50/60 Hz sans commutation externe.

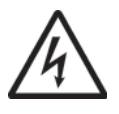

**Avertissement ! Choc électrique.** L'alimentation électrique du lecteur GP NT doit être raccordée à une prise de courant qui fournit la tension et le courant selon la puissance nominale spécifiée pour le système. L'utilisation d'une prise de courant incompatible peut entraîner des risques de choc électrique et d'incendie.

Ne jamais utiliser un adaptateur à deux broches pour connecter l'alimentation primaire à l'alimentation du lecteur GP NT. L'utilisation d'un adaptateur à deux broches déconnecte la terre du secteur, créant ainsi un grave risque d'électrocution. Toujours brancher le cordon d'alimentation directement sur une prise à trois broches munie d'une mise à la terre fonctionnelle.

Le lecteur est conçu pour être utilisé à l'intérieur. La pièce doit être bien ventilée, exempte de poussière excessive, de vibrations, de champ magnétique puissant, de lumière directe du soleil, de rayonnement UV, de courant d'air, d'humidité élevée. Les changements de température importants doivent être évités.

Placer l'appareil sur une table de laboratoire plane, à l'écart du four de chauffage, des poêles et d'autres sources de chaleur.

Les exigences environnementales spécifiques sont les suivantes :

- 1) La zone de travail doit être plane, sèche et propre afin d'éviter les secousses, et doit disposer de suffisamment d'espace pour les accessoires, tels que les câbles, les flacons de réactifs, etc.
- 2) Laisser suffisamment d'espace de chaque côté de l'appareil (10 cm au moins).
- 3) L'environnement doit être propre et exempt de gaz corrosif, smog et poussière.
- 4) Ne jamais utiliser d'appareils électroniques dans un environnement explosif.
- 5) Ne jamais faire fonctionner l'appareil dans un environnement contenant des liquides ou des gaz potentiellement dangereux.
- 6) Veiller à ce que la température et l'humidité ambiante se situent dans les conditions spécifiées.
- 7) L'appareil doit être placé dans un endroit permettant une utilisation sûre et évitant tout accès non autorisé aux données du lecteur.
- 8) Exigence de tension : 100 à 240 V CA, 1,0 A, 50/60 Hz. Une alimentation sans interruption (UPS) est recommandée sur les installations électriques instables.
- 9) Le lecteur de code QR est intégré sur le côté gauche de l'appareil. Éviter toute pénétration de la lumière directe ou indirecte dans les yeux lors de l'utilisation du lecteur de code-barres.

## **4.2 BRANCHEMENTS ÉLECTRIQUES**

- 1) Brancher le cordon d'alimentation secteur à l'alimentation externe.
- 2) Brancher l'extrémité arrondie du cordon d'alimentation dans la prise d'alimentation située à l'arrière de l'appareil.
- 3) Brancher l'extrémité à 3 broches du cordon d'alimentation secteur dans une prise de courant appropriée.
- 4) Utiliser l'interrupteur **ON/OFF**, à l'arrière de l'appareil, pour mettre l'appareil sous tension.

#### **4.3 REMPLACEMENT DU PAPIER D'IMPRESSION**

Si le rouleau de papier n'est pas en place, ou que vous devez remplacer le papier d'impression, procédez comme suit :

- 1) Ouvrir le couvercle de l'imprimante.
- 2) Débloquer le verrou (au centre du couvercle).
- 3) Retirer le mandrin de l'ancien rouleau de papier et le remplacer par un rouleau de papier neuf.
- 4) S'assurer de libérer l'extrémité du papier avant de le mettre en place et de fermer le couvercle. Faire attention au sens du rouleau de papier : le papier est déroulé dans le sens horaire.
- 5) Fermer le verrou.
- 6) Fermer le couvercle de l'imprimante.
- 7) Après la mise sous tension de l'appareil, utiliser le petit bouton d'alimentation papier pour s'assurer que le papier se déroule sans problème hors de l'imprimante.

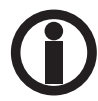

Le clignotement du voyant vert sur le bouton d'alimentation papier indique qu'il n'y a plus de papier remplacer le rouleau de papier si ce voyant clignote.

## **4.4 DÉMARRAGE DE L'APPAREIL**

Après la mise sous tension de l'appareil, le système démarre.

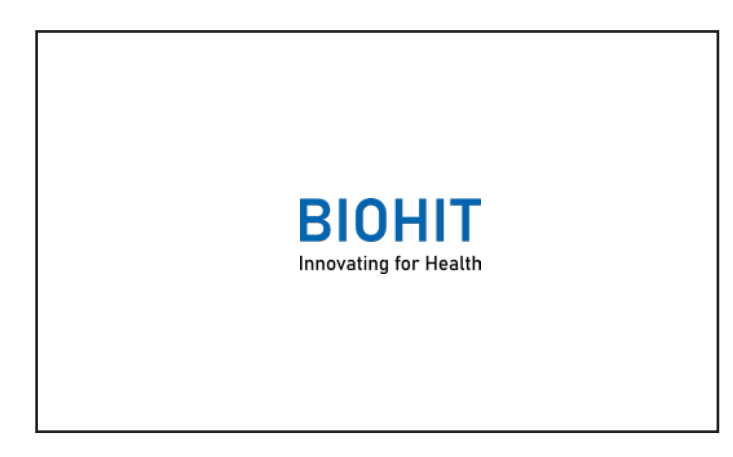

**Figure 4.1.** Le logo Biohit Healthcare s'affiche à l'écran pendant le processus de démarrage.

Le logo Biohit Healthcare s'affiche, l'autotest sera activé lors de l'initialisation. Attendre un instant jusqu'à ce que l'écran de connexion s'affiche comme illustré par l'image suivante.

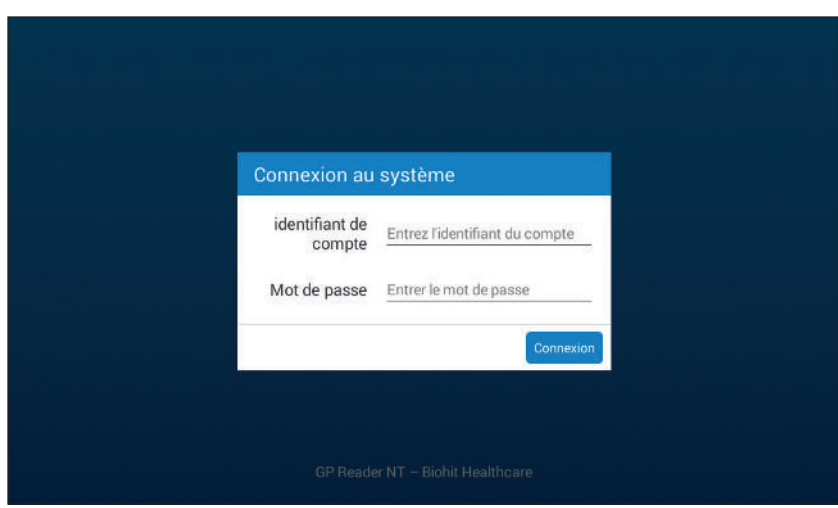

**Figura 4.2.** Schermata di accesso

Saisissez vos identifiants de connexion (identifiant du compte [Account ID] et mot de passe [Password]) et cliquez sur le bouton **LOGIN** lorsque vous êtes prêt. Le menu PRINCIPAL s'affiche, comme illustré à la Figure 4.3.

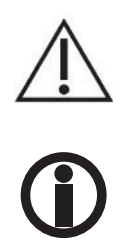

**Attention :** N'appuyez pas sur l'écran tactile ou n'utilisez pas d'objet tranchant. Appuyer avec force ou avec un objet dur peut endommager l'écran.

 N'utilisez pas l'identifiant ADMIN pour analyser des échantillons cliniques. Au lieu de cela, utilisez toujours un identifiant spécifique à l'utilisateur pour exécuter de nouveaux tests.

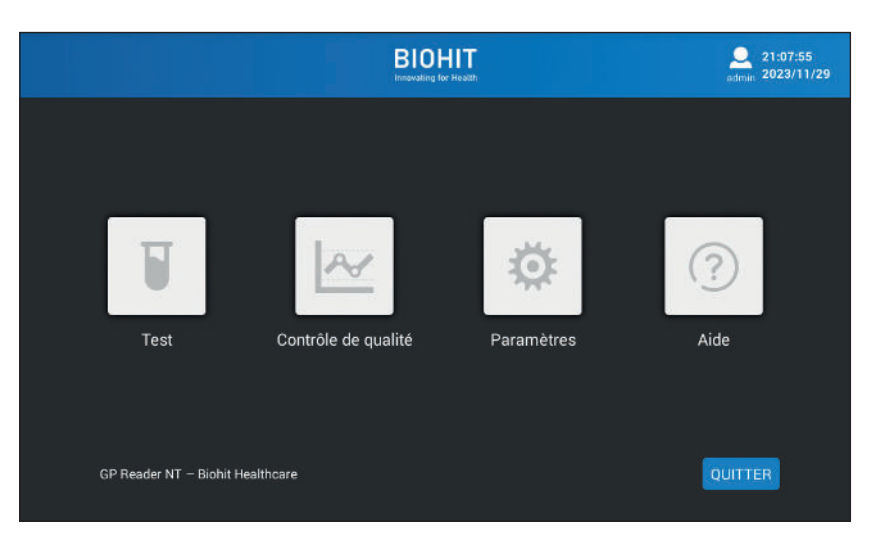

**Figure 4.3.** Le menu PRINCIPAL quand vous êtes identifié en tant qu'administrateur ; l'aide (Help) n'est pas accessible pour la connexion en tant qu'opérateur.

### **QUIT**

Le bouton QUIT peut être utilisé pour quitter l'application. Cependant, cette fonctionnalité est réservée à une utilisation à des fins de maintenance.

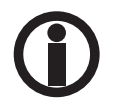

L'élément du menu principal Help (Aide) n'est pas activé (visible) pour les opérateurs.

## **4.5 MENU TEST**

Pour effectuer un nouveau test, cliquez sur l'icône « Test » du menu PRINCIPAL.

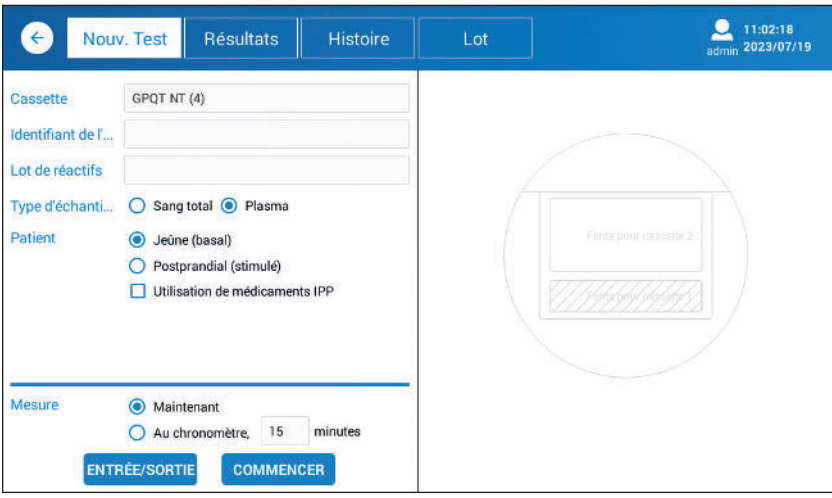

**Figura 4.4.** Il menu di test con i parametri di test predefiniti visualizzati.

### **IN/OUT**

Pour ouvrir/fermer le support du plateau de cassette de test.

#### **START**

Pour démarrer le processus de mesure.

#### **4.5.1 Nouveau test**

La page Test est sélectionnée par défaut lors de la sélection de [**Test**] dans le menu principal. Pour réaliser un nouveau test, il faut sélectionner les paramètres suivants.

### **Cassette**

La cassette GastroPanel Quick test NT - GPQT NT (4) - est automatiquement sélectionnée. Il n'est pas nécessaire de modifier cette sélection.

#### **Sample ID**

Saisir l'ID de l'échantillon à analyser.

Lorsque vous cliquez sur le champ éditable, un clavier contextuel s'affiche.

Veuillez respecter les réglementations locales et nationales concernant l'utilisation du nom du patient ou d'une autre identification de l'échantillon. Veillez à respecter le Règlement général sur la protection des données 2016/679 de l'UE concernant le traitement des données des citoyens de l'UE.

### **Reagent Lot (Lot de réactif)**

Comme le code QR se trouve en haut de la cassette, ce champ n'est normalement pas utilisé. Vous pouvez l'ignorer.

Toutefois, si le code QR de la cassette est altéré, le code QR peut être sélectionné en cliquant sur ce champ éditable. Une liste contextuelle s'affiche, dans laquelle le code QR peut être sélectionné. Si la liste contextuelle ne contient pas le code QR correct, vous devez d'abord le numériser à partir de l'autocollant de la boîte de kit. La fonction de numérisation est expliquée à la page Test > Lot.

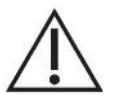

 **Attention :** L'utilisation d'un code QR erroné conduit à des données erronées, c'est pourquoi il faut être très prudent lors de la sélection manuelle du code QR.

## **Sample Type (Type d'échantillon)**

En fonction des kits de test utilisés, vous pouvez mesurer des échantillons de plasma ou de sang total. Sélectionnez le bon type d'échantillon.

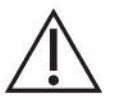

 **Attention :** Si vous sélectionnez le mauvais type d'échantillon, les résultats sont erronés et ne doivent pas être utilisés. Veillez à sélectionner le type d'échantillon correspondant à l'échantillon à analyser.

Si du sang total est utilisé pour le test, sélectionnez le sang total et saisissez la valeur d'hématocrite de l'échantillon de sang total. Si elle n'est pas connue, vous pouvez utiliser les valeurs par défaut pour les femmes ou les hommes (veuillez consulter le mode d'emploi de GPQT NT).

#### **Patient**

Il est important que le médecin sache si l'échantillon prélevé est un échantillon à jeun (basal) ou postprandial (stimulé), car la gastrine-17 répond à l'état acide de l'estomac.

Il est courant d'utiliser un échantillon prélevé au lever ou pendant la nuit. Si tel est le cas, sélectionnez Fasting (à jeun). Un échantillon postprandial (stimulé) est parfois demandé. Dans ce cas, l'échantillon de sang doit être prélevé environ 20 minutes après la stimulation protéique. Dans ce cas, sélectionnez **Postprandial** au lieu de **Fasting**.

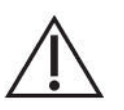

 **Attention :** La sélection de Fasting ou Postprandial impacte la plage de référence de la gastrine-17, et donc également l'interprétation. Une mauvaise sélection peut conduire à une mauvaise interprétation.

Comme certains médicaments, tels que les inhibiteurs de la pompe à protons (IPP), neutralisent la teneur en acide de l'estomac, l'utilisation d'IPP aura un impact sur les valeurs des marqueurs. Si le patient utilise des médicaments IPP, veuillez cocher la case **Use of PPI-medication**. Il s'agit d'informations utiles pour le médecin en vue d'effectuer le diagnostic et d'autres examens.

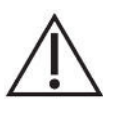

 **Attention :** Ne cochez pas cette case si vous n'êtes pas sûr du médicament. Décocher cette case n'engendre aucun problème, mais la cocher à tort peut induire en erreur le médecin.

#### **Measurement (Mesure)**

Vous pouvez activer la mesure en choisissant entre deux options différentes, comme suit :

**Option 1. Now :** Si vous préférez pipeter l'échantillon sur la cassette de test et l'incuber pendant 15 minutes avant d'insérer la cassette de test dans le lecteur à mesurer, veuillez sélectionner **Now** comme mode de mesure.

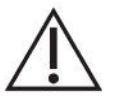

 **Attention :** Il est important d'activer la mesure immédiatement après les 15 minutes suivant le pipetage de l'échantillon sur la cassette de test. Si la mesure est retardée de quelques minutes, les concentrations sont signalées plus élevées et peuvent conduire à une mauvaise interprétation.

**Option 2. On timer :** Si vous préférez pipeter l'échantillon sur la cassette de test et insérer la cassette de test dans le lecteur pour qu'elle soit automatiquement mesurée au bout de 15 minutes, alors sélectionnez **On timer** comme mode de mesure. Le minuteur s'active une fois que vous avez cliqué sur le bouton **START** et le lecteur déclenche la mesure après une durée définie de 15 minutes (par défaut).

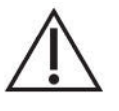

**Attention :** Il est important d'activer la mesure immédiatement après les 15 minutes suivant le pipetage des échantillons sur les électrodes de dosage. Si, pour une raison ou une autre, vous avez retardé l'activation de la mesure, vous avez la possibilité de modifier le minuteur pour garantir un délai de test correct de 15 minutes.

Dès que vous avez sélectionné la façon de procéder, assurez-vous de placer votre cassette de test dans le bon sens dans le support de la cassette (voir Figure 4.5), après avoir ouvert le support de cassette en cliquant sur le bouton **IN/OUT** à l'écran ou en utilisant le bouton mécanique situé sur le panneau avant de l'appareil.

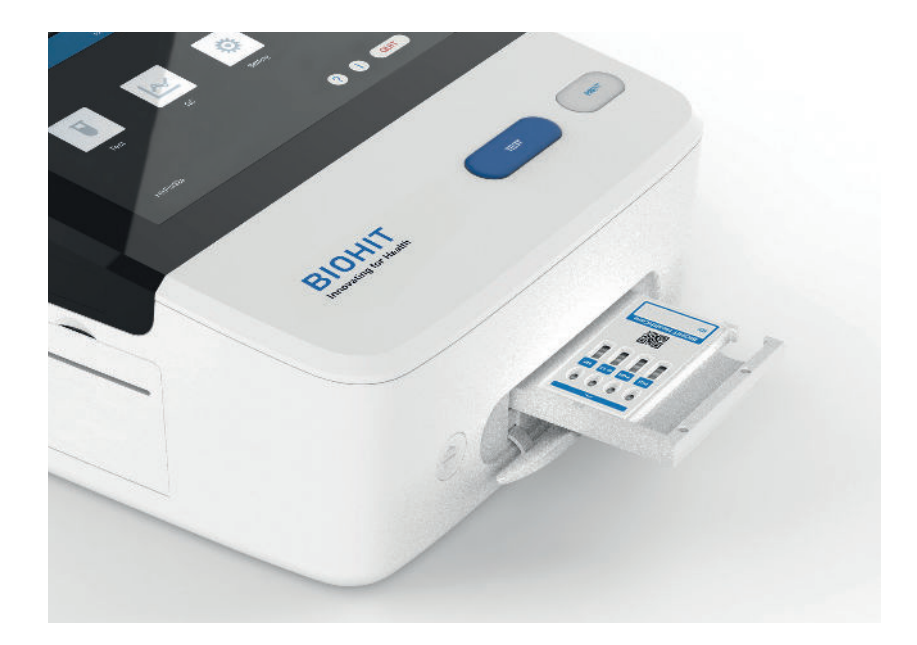

**Figure 4.5.** Insertion de la cassette de test sur le plateau, comme illustré sur cette image.

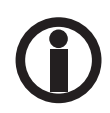

Faites attention à l'orientation correcte de la cassette de test sur le support de cassette à glissière.

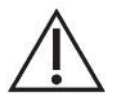

 **Attention :** Ne pas empêcher le plateau de rentrer/sortir, car il risque de ne pas trouver la bonne position lors de la lecture des électrodes.

Le processus de mesure commence immédiatement après avoir cliqué sur le bouton **START**. Pour le mode **Now**, les résultats s'affichent après environ 30 secondes, mais pour le mode **On timer**, les résultats s'affichent peu après l'écoulement de la durée définie.

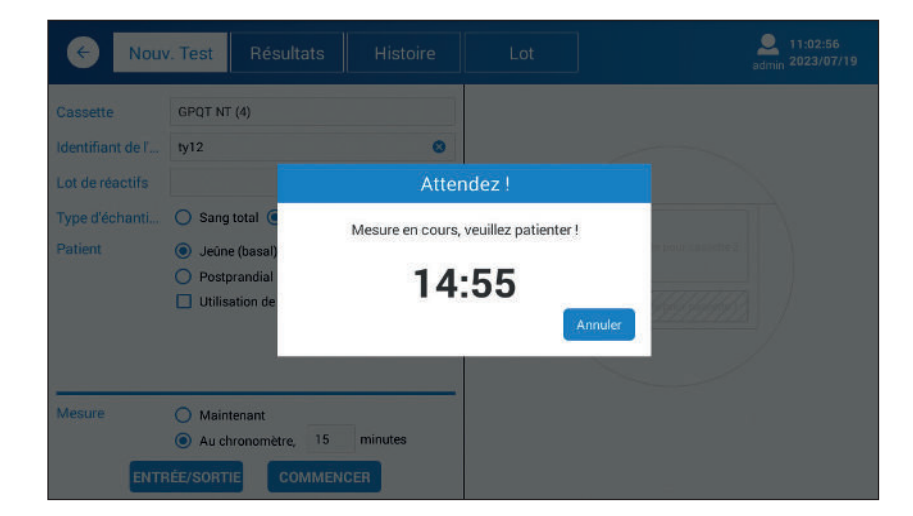

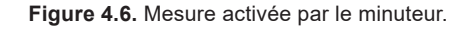

Dès que la mesure est terminée et que les données sont traitées, les résultats de test s'affichent à l'écran, comme illustré à la Figure 4.7.

La QI est réalisée lors du déballage et de la mise en place du lecteur GP selon les étapes suivantes.

| $\leftarrow$                  | Nouv. Test<br><b>Résultats</b><br><b>Histoire</b>                                               | Lot                           |               | 11:03:52<br>2023/07/19<br>admin                                                                                                    |
|-------------------------------|-------------------------------------------------------------------------------------------------|-------------------------------|---------------|----------------------------------------------------------------------------------------------------|
| Cassette<br>Identifiant de l' | GPQT NT (4)                                                                                     | ty12<br>P.B                   |               | Valeur: 0.6478                                                                                                    |
| Lot de réactifs               |                                                                                                 | Article à tester              | conc.         | Plage de référence                                                                                                    |
| Type d'échanti                | Sang total <sup>O</sup> Plasma<br>0                                                             | Pepsinogène l                 | 72.41 µg/L    | 30-160 µg/L                                                                                                    |
| Patient                       | Jeûne (basal)<br>О                                                                              | Pepsinogène II                | 23.94 µg/L *  | $3-15$ µg/L                                                                                                    |
|                               | Postprandial (stimule)                                                                          | Pepsinogène I/II              | 3.02          | $3 - 20$                                                                                                    |
|                               | Utilisation de médicaments IPP                                                                  | Gastrine-17b                  | 9.11 pmol/L * | 1.8-7 pmol/L                                                                                                    |
|                               |                                                                                                 | H. pylori                     | 73.08 EIU *   | 0-25 EIU                                                                                                    |
| Mesure                        | ⋒<br>Maintenant<br>15<br>minutes<br>Au chronomètre.<br><b>ENTRÉE/SORTIE</b><br><b>COMMENCER</b> | traitements sont recommandés. |               | Les résultats indiquent une infection à H. pylori ou des taux d'anticorps élevés<br>après un récent traitement d'éradication de H. pylori. D'autres examens et<br>Avis! Le diagnostic final doit toujours être fait par le clinicien/médecin.<br><b>IMPRIMER</b> |

**Figura 4.7.** Exemple de résultats de test affichés à l'écran.

Les résultats sont automatiquement mémorisés dans la mémoire du lecteur. Vous pouvez également imprimer les résultats en cliquant sur le bouton **PRINT**.

> Les résultats affichés contiennent les informations suivantes : Données d'échantillon et de patient comme suit :

- ID de l'échantillon
- Plasma (P), sang total (WB), avec une valeur d'hématocrite en pourcentages (%).
- À jeun (B) ou Postprandial (S)
- Utilisation d'IPP

Liste des marqueurs avec concentrations et plages de référence. Interprétation des résultats.

Si la concentration mesurée se situe hors de la plage de mesure, on utilise des marqueurs inférieurs à (<) et supérieurs à (>).

Si la concentration mesurée se situe hors de la plage de référence, un astérisque (\*) s'affiche avec la valeur.

Une nouvelle mesure peut être lancée simplement 1) en saisissant l'ID de l'échantillon, 2) en sélectionnant le type d'échantillon et les paramètres du patient, 3) en sélectionnant un mode de mesure et 4) en activant la mesure en cliquant sur le bouton **START** après avoir inséré la cassette sur le plateau de cassette.

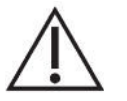

 **Attention :** Éliminer en toute sécurité toutes les électrodes de réactif conformément aux réglementations et procédures locales.

#### **4.5.2 Résultats**

Pour afficher ou imprimer les résultats précédents, sélectionnez [**Results**] dans le menu Test.

|           | Nouv. Test                        | <b>Résultats</b> | <b>Histoire</b> |            | Lot                                                   |                              | 11:04:14<br>2023/07/19<br>admin                                                                                               |
|-----------|-----------------------------------|------------------|-----------------|------------|-------------------------------------------------------|------------------------------|----------------------------------------------------------------------------------------------------|
|           | Période: Date de dé - Date de fin |                  |                 |            | Identifiant de l'échantillon; Entrez l'identifiant de | Opérateur: Sélectionnez l'oj | RÉIN.                                                                                                    |
| Date      | Identifiant de<br>l'échantillon   | <b>BM/P</b>      | B/S             | <b>IPP</b> | Identifiant de<br>l'échantillon                       | ty12                         | P.B                                                                                                    |
| 20230719  | ty12                              | P                | B               |            | Article à tester                                      | conc.                        | Plage de référence                                                                                                    |
| 20230719  | t2                                | P                | B               |            | Pepsinogène I                                         | 72.41 µg/L                   | 30-160 µg/L                                                                                                    |
| 20230719  | t1                                | P                | B               |            | Pepsinogène II<br>Pepsinogène I/II                    | 23.94 µg/L *<br>3.02         | $3-15$ µg/L<br>$3 - 20$                                                                                                    |
| 20230704  | ase                               | P                | B               |            | Gastrine-17b                                          | 9.11 pmol/L *                | 1.8-7 pmol/L                                                                                                    |
| 20230704  | t2                                | P                | B               |            | H. pylori                                             | 73.08 EIU *                  | 0-25 EIU                                                                                                    |
| 20230704  | t12                               | P                | B               |            |                                                       |                              | Les résultats indiquent une infection à H. pylori ou des taux                                                                 |
| 20230628  | pg5                               | P                | B               |            |                                                       |                              | d'anticorps élevés après un récent traitement d'éradication de<br>H. pylori.D'autres examens et traitements sont recommandés. |
| 20230524  | tY <sub>2</sub>                   | P                | B               |            |                                                       |                              |                                                                                                    |
| 20230523  | WR2                               | P                | B               |            | médecin.                                              |                              | Avis! Le diagnostic final doit toujours être fait par le clinicien/                                                           |
| TOTAL: 38 |                                   |                  |                 |            |                                                       | <b>EXPORTER</b>              | <b>IMPRIMER</b>                                                                                                    |

**Figure 4.8.** Affichage des résultats.

En cliquant sur [**Results**], une liste des résultats récents s'affiche. Vous pouvez afficher tout résultat de la liste en cliquant sur la ligne. Les résultats s'affichent sur le panneau droit de l'écran.

Vous pouvez filtrer les résultats par Date range (Plage de dates), Sample ID (ID d'échantillon) ou Operator (Opérateur).

#### **RESET**

La réinitialisation est utilisée pour effacer les paramètres du filtre.

#### **PRINT**

Les résultats sélectionnés peuvent être imprimés en cliquant sur le bouton **PRINT**.

#### **EXPORT**

Si vous devez transférer tous les résultats mesurés pour un traitement ultérieur des données, vous pouvez télécharger les données sur un périphérique USB. Branchez le périphérique USB au port USB du lecteur situé à l'arrière du lecteur. La structure de l'enregistrement des données ASCII (fichier CSV) est décrite dans les annexes.

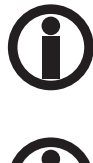

 Soyez prudent lors du traitement du fichier CSV avec le logiciel MS Excel, car il peut convertir des données numériques sous une forme qui peut être difficile à convertir en résultats corrects. Assurezvous toujours d'avoir une sauvegarde de fichier intacte du fichier original.

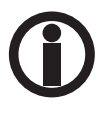

 Veuillez respecter les réglementations locales et nationales concernant l'utilisation du nom du patient ou d'une autre identification de l'échantillon. Étant donné que le lecteur contient les résultats de laboratoire du patient, assurez-vous que le lecteur est conservé dans un endroit sûr et sécurisé, qui n'est accessible à aucun utilisateur non autorisé. En outre, si vous imprimez ou exportez des données sur un support externe, veuillez vous assurer que les droits et le consentement du patient sont respectés. Veillez à respecter le Règlement général sur la protection des données 2016/679 de l'UE concernant le traitement des données des citoyens de l'UE.

#### **4.5.3 Historique**

Dans le menu Test, vous pouvez afficher le résultat de chaque marqueur un par un en utilisant la page History.

| Nouv. Test<br>$\leftarrow$        |               | <b>Résultats</b>                   | <b>Histoire</b> | Lot                                                   |        | admin                             | 11:05:02<br>2023/07/19 |
|-----------------------------------|---------------|------------------------------------|-----------------|-------------------------------------------------------|--------|-----------------------------------|------------------------|
| Période: Date de dé - Date de fin |               |                                    |                 | Identifiant de l'échantillon; Entrez l'identifiant de |        | Élément d'essai ; Sélectionner un |                        |
| Temps de test                     |               | Article à tester Identifiant de l' | conc.           | Informations s                                        | Lot    | Temp.                             |                        |
| 2023-07-19 11:03:23               | H.pylori      | ty12                               | 73.08 EIU *     | P.B                                                   | 221201 | 24.47°C                           | □                      |
| 2023-07-19 11:03:23               | $G-17b$       | ty12                               | 9.11 pmol/L*    | P, B                                                  | 221201 | 24.47°C                           | □                      |
| 2023-07-19 11:03:23               | <b>PGI/II</b> | 1v12                               | 3.02            | P.B                                                   | Í      | ï                                 | п                      |
| 2023-07-19 11:03:23               | PGIL          | ty12                               | 23.94 µg/L *    | P.B                                                   | 221201 | 24.47°C                           | $\Box$                 |
| 2023-07-19 11:03:23               | PGI           | ty12                               | 72.41 µg/L      | P.B                                                   | 221201 | 24.47℃                            | □                      |
| 2023-07-19 10:46:32               | H.pylori      | t2                                 | 76.28 EIU *     | P.B                                                   | 221201 | 23.85°C                           | П                      |
| 2023-07-19 10:46:32               | $G-17b$       | t2                                 | 9.06 pmol/L *   | P, B                                                  | 221201 | 23.85°C                           | п                      |
| 2023-07-19 10:46:32               | PGI/II        | t2                                 | 3.05            | P, B                                                  | 1      | f                                 | П                      |
| 2023-07-19 10:46:32               | PGII          | t2                                 | 23.67 µg/L *    | P.B                                                   | 221201 | 23.85℃                            | п                      |
| <b>TOTAL: 181</b>                 |               |                                    |                 |                                                       |        | <b>SUPPRIMER</b>                  | <b>ENVOYER AU LIS</b>  |

**Figura 4.9.** Visualizzazione della cronologia.

Vous pouvez filtrer les résultats par Date range (Période) et Lot No (N° de lot).

#### **DELETE**

Vous avez la possibilité de supprimer les données en cochant la case correspondante et en cliquant sur le bouton **DELETE**.

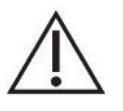

 **Attention :** Soyez prudent lorsque vous supprimez les données de façon permanente. Veillez à respecter le Règlement général sur la protection des données 2016/679 de l'UE concernant le traitement des données des citoyens de l'UE.

#### **SEND TO LIS**

Il est possible d'envoyer des données au système d'information de laboratoire (SIL) en sélectionnant les données et en cliquant sur le bouton **SEND TO LIS**. La connexion au SIL doit être configurée et activée avant la transmission des données.

## **4.5.4 Lot**

La page **Lot** du menu **Test** permet de scanner et d'afficher le code QR des lots de fabrication des kits de test.

| $\leftarrow$      | Nouv. Test                        | <b>Résultats</b>  | <b>Histoire</b>                      | Lot          |        |                                   | 11:05:23<br>2023/07/19<br>admin    |
|-------------------|-----------------------------------|-------------------|--------------------------------------|--------------|--------|-----------------------------------|------------------------------------|
|                   | Période: Date de dé - Date de fin |                   | Numéro de lot: Entrez le numéro de l |              |        | Article à tester: Sélectionner un | RÉINIT.<br>$\overline{\mathbf{v}}$ |
| <b>IDENTIFILE</b> | Temps                             | Cassette          | Elément d'essai                      | <b>Hnité</b> | Lot    | □                                 |                                    |
|                   | 2023-05-10 14:08:40               | G4in1/Sous1       | PGI                                  | $\mu q/L$    | 221201 |                                   |                                    |
| Ý.                | 2023-05-10 14:08:40               | G4in1/Sous2       | PGII<br>01 S.H                       | µg/L         | 221201 | о                                 |                                    |
|                   | 2023-05-10 14:08:40               | G4in1/Sous3       | $G-17$                               | pmol/L       | 221201 |                                   |                                    |
|                   | 2023-05-10 14:08:40               | G4in1/Sous4       | HP                                   | EIU          | 221201 |                                   |                                    |
|                   |                                   |                   |                                      |              |        |                                   | <b>IDENTIFIANT:</b>                |
|                   |                                   |                   |                                      |              |        |                                   | Cassette:                          |
|                   |                                   |                   |                                      |              |        |                                   | Élément d'essai:                   |
|                   |                                   |                   |                                      |              |        |                                   | Unité:                             |
|                   |                                   |                   |                                      |              |        |                                   | Lot                                |
|                   | <b>SCAN DE CODE</b>               | <b>DEPUIS USB</b> |                                      |              |        |                                   | <b>SUPPRIMER</b>                   |

**Figure 4.10.** La page Lot.

## **RESET**

La réinitialisation est utilisée pour effacer les paramètres du filtre.

#### **CODE SCAN**

Le lecteur de code QR intégré, sur le côté droit du lecteur, permet de scanner le code QR du lot du kit de test. Pour scanner le code, positionnez le code QR du couvercle de la boîte de kit à environ 10 cm du scanner et cliquez sur le bouton **CODE SCAN**.

#### **FROM USB**

Vous pouvez également télécharger les données du code QR à partir d'un périphérique USB en insérant un périphérique USB contenant le fichier « batch\_info » dans le port USB et en cliquant sur le bouton **FROM USB**. Pour plus d'informations sur cette option, veuillez contacter Biohit.

#### **DELETE**

S'il y a une raison particulière de supprimer les données du code QR scanné de l'appareil, cochez la case du code QR à supprimer et cliquez sur le bouton **DELETE**.

## **4.6 MENU QUALITY CONTROL**

Les fonctions de contrôle de qualité fournissent des fonctionnalités de gestion de la qualité sur l'appareil.

#### **4.6.1 CQ de l'appareil**

L'onglet **Inst. QC** peut être utilisé pour vérifier que la mesure de l'appareil fonctionne comme prévu à l'aide d'une cassette de CQ à une seule électrode.

| Inst. CQ<br>$\leftarrow$           | CQ Réactifs                              | Analyse | <b>Histoire</b>                             | Contrôles                                 | 11:06:07<br>2023/07/19<br>admin |
|------------------------------------|------------------------------------------|---------|---------------------------------------------|-------------------------------------------|---------------------------------|
| Cassette<br>Élément d'essai<br>Lot | Seul<br>Inst5<br>230116                  |         |                                             | Résultat du test actuel<br>Valeur: 0.9678 |                                 |
| Limite haute                       | 1.1                                      |         |                                             |                                           |                                 |
| Limite basse                       | 0.9                                      |         |                                             |                                           |                                 |
|                                    | <b>ENTRÉE/SORTIE</b><br><b>COMMENCER</b> |         | Résultat: Passer<br>Valeur de test : 0.9700 | Valeur attendue: 0.90-1.10                |                                 |
|                                    |                                          |         |                                             | <b>IMPRIMER</b>                           |                                 |

**Figure 4.11.** Écran de contrôle de qualité de l'appareil (Inst. QC).

#### **IN/OUT**

Pour ouvrir/fermer le support du plateau de cassette de test.

#### **START**

Pour démarrer le processus de mesure.

Ouvrez le plateau de cassette en cliquant sur le bouton **IN/OUT**. Insérez la cassette de CQ dans le premier emplacement du plateau de cassette, comme illustré à la figure suivante. Enfin, activez la mesure à l'aide du bouton **START**.

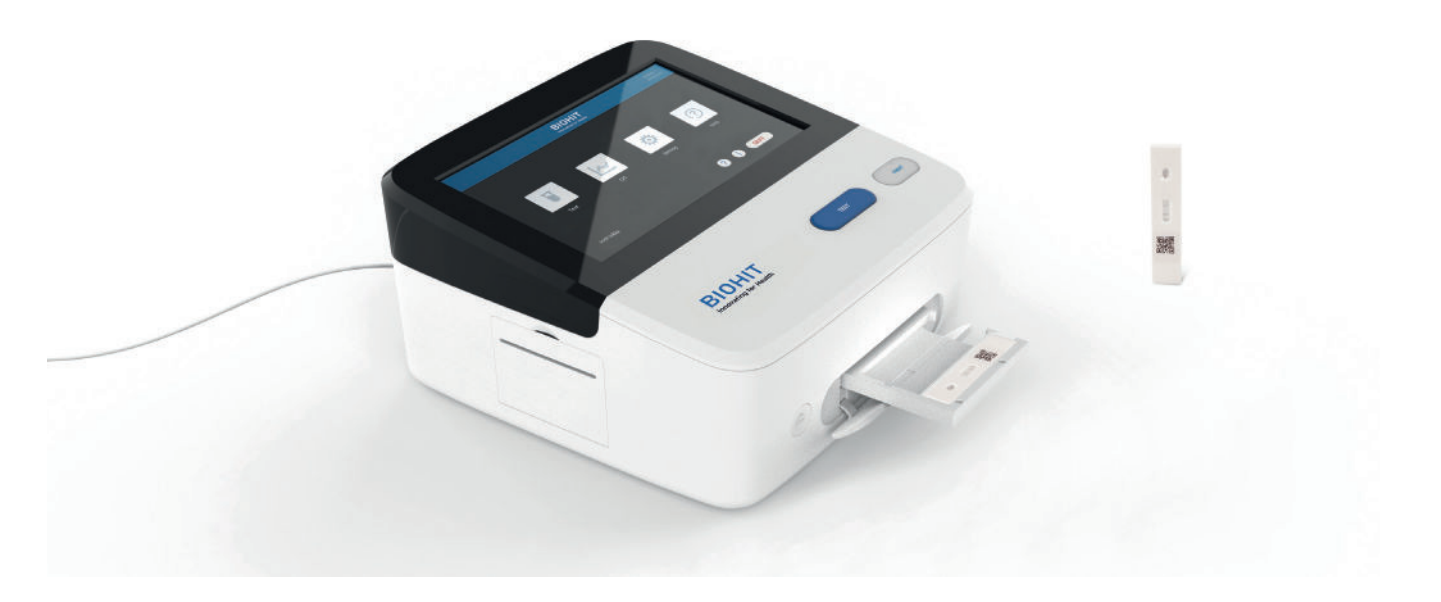

**Figure 4.12.** Insertion de la carte de test CQ dans le plateau de cassette.

La valeur dans les champs High Limit et Low Limit indique les limites dans lesquelles la mesure doit fonctionner comme prévu.

#### **PRINT**

Le résultat peut être imprimé à l'aide de l'imprimante intégrée, qui peut être activée en cliquant sur le bouton **PRINT**.

#### **4.6.2 CQ du réactif**

La fonction Reagent QC intégrée peut être utilisée pour contrôler la variation des lots de cassettes de test à l'aide d'échantillons de contrôle (non fournis). Pour garantir cette fonctionnalité, il est essentiel que les échantillons de contrôle sélectionnés soient conservés intacts pendant la période de suivi.

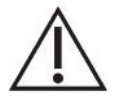

**Attention :** Un stockage incorrect de l'échantillon peut entraîner un résultat incorrect.

| $\leftarrow$                | Inst. CQ             | <b>CQ Réactifs</b> | Analyse                 |                         | <b>Histoire</b>      | Contrôles                                        |              | admin   | 11:07:13<br>2023/07/19 |
|-----------------------------|----------------------|--------------------|-------------------------|-------------------------|----------------------|--------------------------------------------------|--------------|---------|------------------------|
| Cassette<br><b>Ctrl Lot</b> | GPQT NT (4)          |                    | Ajouter                 | Conc.:                  | Article à tester:    | Résultat du test actuel<br><b>HP</b><br>86.61EIU |              |         | Valeur: 0.6498         |
| PGI                         | <b>B_Niveau 1</b>    |                    | $\overline{\mathbf{v}}$ |                         | <b>IDEN.</b> Article | conc                                             | Gamme        | Temp.   | Resultat               |
| PGII                        | <b>B</b> Niveau 1    |                    | v                       |                         | PGI                  | 74.36 µg/L                                       | 70.00-100.00 | 23.06℃  | Passer                 |
| $G-17$                      | <b>B_Niveau 1</b>    |                    | ×                       | $\overline{2}$          | PGII                 | 24.23 µg/L                                       | 15.00-25.00  | 23.06℃  | Passer                 |
| <b>HP</b>                   | <b>B_Niveau 1</b>    |                    | ۳                       | $\overline{\mathbf{3}}$ | $G-17$               | $9.15$ pmol/L.                                   | 7.00-11.00   | 23.06℃  | Passer                 |
| Lot de réactifs             |                      | G4in1_221201       |                         | и                       | HP                   | 86.61 EIU                                        | 70.00-90.00  | 23.06°C | Passer                 |
|                             | <b>ENTRÉE/SORTIE</b> | <b>COMMENCER</b>   |                         |                         |                      |                                                  |              |         | Enregistré             |
|                             |                      |                    |                         |                         |                      | Résultat CQ: Passer                              |              |         | <b>IMPRIMER</b>        |

**Figure 4.13.** Écran de contrôle de qualité du réactif (Reagent QC).

#### **IN/OUT**

Pour ouvrir/fermer le support du plateau de cassette de test.

#### **START**

Pour démarrer le processus de mesure.

Avant d'utiliser cette fonction, vous devez définir le lot de contrôle et les plages de référence pour l'ensemble des quatre marqueurs à l'aide du formulaire Control LOT (LOT de contrôle), comme illustré à la Figure 4.14 suivante.

Sélectionnez le niveau du lot de contrôle pour tous les différents marqueurs. Cliquez sur **IN/OUT** pour ouvrir le plateau de cassette et placer la cassette de test sur le plateau. Cliquez sur le bouton **START** pour activer la mesure.

Les résultats de mesure s'affichent à l'écran. Le test réussi ou non sera utilisé pour indiquer le résultat du test.

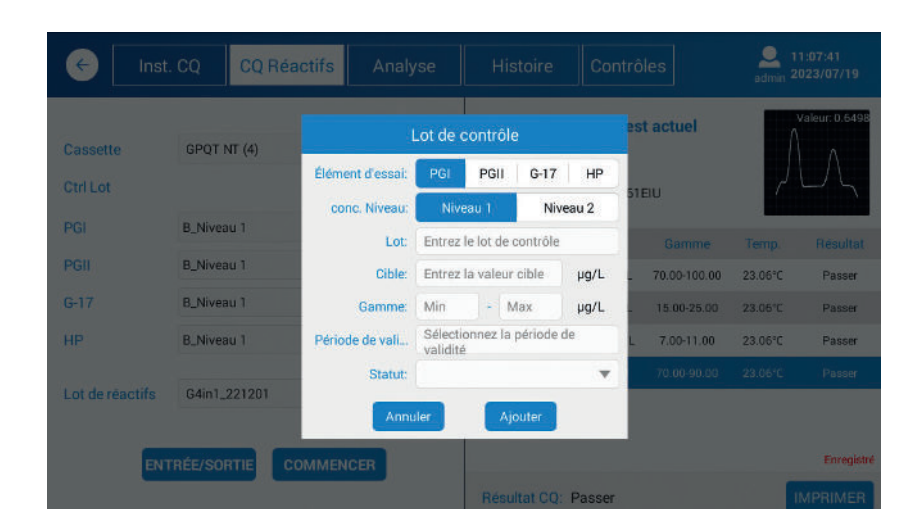

**Figure 4.14.** Formulaire du LOT de contrôle (Control LOT)

Pour plus d'informations sur la façon de définir les plages de lots de contrôle, veuillez consulter la page Controls.

#### **PRINT**

Le résultat peut être imprimé à l'aide de l'imprimante intégrée, qui peut être activée en cliquant sur le bouton **PRINT**.

#### **4.6.3 Analyse**

La page **Analysis** permet d'afficher les résultats des données du CQ du réactif. Certains filtres peuvent être utilisés pour filtrer les données affichées.

## **RESET**

La réinitialisation est utilisée pour effacer les paramètres du filtre.

| $\leftarrow$      | Inst. CQ | CQ Réactifs                       | Analyse                           | <b>Histoire</b>   | 11:08:07<br>Contrôles<br>2023/07/19<br>admin |
|-------------------|----------|-----------------------------------|-----------------------------------|-------------------|----------------------------------------------|
| Article à tes PGI |          |                                   | Cassette: Sélectionnez le type de | $\overline{\Psi}$ | Niveau: Sélectionnez conc. nive ▼            |
|                   |          | Période: Date de dé - Date de fin | Ctrl Lot: B                       | w                 | <b>REINIT</b>                                |
| 198<br>4S         |          |                                   |                                   |                   | Nivega T                                     |
| 3S                |          |                                   |                                   |                   |                                              |
| 2S                |          |                                   |                                   |                   |                                              |
| 1S                |          |                                   |                                   |                   |                                              |
| X                 |          |                                   |                                   |                   |                                              |
| $-1S$             |          |                                   |                                   |                   |                                              |
| ×<br>$-2S$        |          |                                   |                                   |                   |                                              |
| $-3S$             |          |                                   |                                   |                   |                                              |
| $-4S$             |          |                                   | $\overline{2}$                    | 3                 | 4                                            |

**Figura 4.15.** Visualizzazione dell'analisi.

Vous pouvez filtrer les résultats par Test Item (Analyte de test), Level (Niveau), Date et Ctrl Lot. (Lot de contrôle).

#### **4.6.4 Historique**

La page **History** affiche tous les résultats de mesure des données de contrôle de qualité, soit pour le CQ de l'appareil, soit pour le CQ du réactif, comme illustré à la Figure 4.17.

Les résultats affichés peuvent être filtrés par Date Range (Période), Test Item (Analyte de test), Ctrl Level (Niveau de contrôle), Ctrl Lot. (Lot de contrôle), Result (Résultat) et Status (État).

## **RESET**

La réinitialisation est utilisée pour effacer les paramètres du filtre.

| $\leftarrow$   | Inst. CO                           |         | <b>CQ Réactifs</b> | Analyse       |                       | <b>Histoire</b>                          | Contrôles                 |                         | admin                                | 11:08:28<br>2023/07/19 |                         |
|----------------|------------------------------------|---------|--------------------|---------------|-----------------------|------------------------------------------|---------------------------|-------------------------|--------------------------------------|------------------------|-------------------------|
|                | Période : Date de dé - Date de fin |         |                    |               |                       | Article à tester : Sélectionner un artic | $\overline{\mathbf{v}}$   |                         | Niveau de cont Sélectionner le nivea |                        | $\overline{\mathbf{v}}$ |
|                | Ctrl Lot: Sélectionner ctrl lot    |         | v                  |               |                       | Résultat: Sélectionnez le résul:         | $\boldsymbol{\mathrm{v}}$ |                         | Statut: Sélection                    | RÉINIT.                |                         |
| IDE.           | <b>Temps de test</b>               | Article | Niveau             | conc.         | Temp.                 | Lot de réactifs                          | Gamme                     | Ctrl Lot                | Résultat                             | <b>Statut</b>          |                         |
| 1              | 2023-07-19 11:06:57                | HP.     | Niveau 1           | 86.61 EIU     | 23.06℃                | G3in1_221201                             | 70.00-90.00               | B                       | Passer                               | Enregistré             | П                       |
| $\overline{2}$ | 2023-07-19 11:06:53                | $G-17$  | Niveau 1           | 9.15pmol/L    | 23.06℃                | G3in1_221201                             | 7.00-11.00                | B                       | Passer                               | Enregistré             | п                       |
| 3              | 2023-07-19 11:06:48                | PGIL    | Niveau 1           | 24.23µg/L     | 23.06℃                | G3in1_221201                             | 15.00-25.00               | B                       | Passer                               | Enregistré             | п                       |
| $\Delta$       | 2023-07-19 11:06:44                | PGI     | Niveau 1           | 74.36µg/L     | 23.06℃                | G3in1_221201                             | 70.00-100.00              | $\overline{\mathbf{B}}$ | Passer                               | Enregistré             | п                       |
| $\overline{5}$ | 2023-07-19 10:55:43                | HP      | Niveau 1           | 86,39EIU      | 23.06℃                | G3in1_221201                             | 70.00-90.00               | B                       | Passer                               | Enregistré             | П                       |
| 6              | 2023-07-19 10:55:39                | $G-17$  | Niveau 1           | $9.14$ pmol/L | 23.06℃                | G3in1 221201                             | 7.00-11.00                | B                       | Passer                               | Enregistré             | ш                       |
| 7              | 2023-07-19 10:55:35                | PGII    | Niveau 1           | 24.04µg/L     | 23.06℃                | G3in1_221201                             | 15.00-25.00               | в                       | Passer                               | Enregistré             | п                       |
| 8              | 2023-07-19 10:55:30                | PGI     | Niveau 1           | 74.21µg/L     | 23.06°C               | G3in1_221201                             | 70.00-100.00              | $\overline{B}$          | Passer                               | Enregistré             | п                       |
| $\bigcirc$     | Inst. CQ © CQ Reactifs TOTAL: 116  |         |                    |               | <b>ENVOYER AU LIS</b> |                                          | <b>EXPORTER</b>           | <b>PROCESSUS</b>        | <b>SUPPRIMER</b>                     | <b>IMPRIMER</b>        |                         |

**Figure 4.16.** La page History.

#### **SEND ALL TO LIS**

Il est possible d'envoyer des données au système d'information de laboratoire (SIL) en sélectionnant les données et en cliquant sur le bouton **SEND ALL TO LIS**. La connexion au SIL doit être configurée et activée avant la transmission des données.

#### **EXPORT**

Le résultat sélectionné peut être exporté vers un périphérique USB. Pour ce faire, insérez le périphérique USB dans le port USB et cliquez sur le bouton EXPORT.

Reportez-vous au chapitre 7, **Annexes** pour plus d'informations sur la structure des données.

#### **DELETE**

Vous avez la possibilité de supprimer les données en cochant la case correspondante et en cliquant sur le bouton **DELETE**.

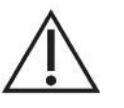

 **Attention :** Soyez prudent lorsque vous supprimez les données de façon permanente. Veillez à respecter le Règlement général sur la protection des données 2016/679 de l'UE concernant le traitement des données des citoyens de l'UE.

#### **PRINT**

La valeur sélectionnée (cochée) peut être imprimée à l'aide de l'imprimante intégrée.

#### **4.6.5 Contrôles**

La page Controls affiche les données du contrôle utilisé, comme illustré à la Figure 4.17.

| $\leftarrow$   | Inst. CO        | <b>CQ Réactifs</b>               |         | Analyse                                   | <b>Histoire</b> | Contrôles    |                       | admin                           | 11:08:49<br>2023/07/19  |               |
|----------------|-----------------|----------------------------------|---------|-------------------------------------------|-----------------|--------------|-----------------------|---------------------------------|-------------------------|---------------|
|                |                 | Période: Date de d - Date de fin |         | Élément d'essai: Sélectionner un articl v |                 |              |                       | Ctrl Lot: Sélectionner ctrl lot |                         | ×             |
|                |                 | Niveau: Sélectionnez conc. ni ▼  |         | Statut: Sélectionnez en utilis ▼          |                 |              |                       |                                 |                         | <b>RÉINIT</b> |
| <b>IDENTL.</b> | <b>Ctrl Lot</b> | Temps                            | Article | Niveau                                    | Cible           | Gamme        | Expiration            | Utilisation de l'état           |                         |               |
| $\mathbf{1}$   | B               | 2023-07-04 10:12:11              | HP      | Niveau 1                                  | 82.00           | 70.00-90.00  | 2023-07-22            | Activer                         | $\overline{\mathbf{v}}$ | □             |
| $\overline{2}$ | B               | 2023-07-04 10:11:27              | $G-17$  | Niveau 1                                  | 9.00            | 7.00-11.00   | 2023-07-22            | Activer                         | $\overline{\mathbf{v}}$ | ▣             |
| 3              | B               | 2023-07-04 10:10:51              | PGI     | Niveau 1                                  | 90.00           | 70.00-100.00 | 2023-07-22            | Activer                         | $\overline{\mathbf{v}}$ | п             |
| $\overline{4}$ | $\overline{B}$  | 2023-07-04 10:10:22              | PGII    | Niveau 1                                  | 20.00           | 15.00-25.00  | 2023-07-22            | Activer                         | $\mathbf{v}$            | П             |
| S.             | A               | 2023-04-24 13:01:15              | $G-17$  | Niveau 1                                  | 9.00            | 7.00-11.00   | 2023-05-31            | Invalide                        | $\mathcal{R}$           | Г             |
| 6              | Ä               | 2023-04-24 12:58:49              | HP      | Niveau 1                                  | 80.00           | 60.00-100.00 | 2023-05-31            | Invalide                        | $\overline{\mathbf{v}}$ | П             |
| $\overline{7}$ | A               | 2023-04-24 12:57:29              | PGII    | Niveau 1                                  | 25.00           | 20.00-30.00  | 2023-05-31            | Invalide                        | $\overline{\mathbf{v}}$ | П             |
| $\overline{8}$ | $\lambda$       | 2023-04-24 12:56:33              | PGI     | Niveau 1                                  | 70.00           | 60.00-80.00  | 2023-05-31            | Invalide                        | $\mathbf{v}$            | П             |
|                | TOTAL: 8        |                                  |         |                                           |                 |              | <b>AJOUTER UN LOT</b> |                                 | <b>SUPPRIMER</b>        |               |

**Figure 4.17.** Écran des contrôles (Controls).

Les résultats affichés peuvent être filtrés par Date, Test Item (Analyte de test), Ctrl Lot. (Lot de contrôle), Level (Niveau) et Status (État).

## **RESET**

La réinitialisation est utilisée pour effacer les paramètres du filtre.

#### **ADD LOT**

De nouvelles données du LOT de contrôle peuvent être ajoutées en cliquant sur le bouton **ADD LOT**.

#### **DELETE**

Vous avez la possibilité de supprimer les données en cochant la case correspondante et en cliquant sur le bouton DELETE.

### **4.7 RÉGLAGES**

Le menu des réglages est utilisé pour configurer les paramètres pour Reagent QC (CQ du réactif), Network (Réseau), LIS (SIL) et les comptes (Account).

#### **4.7.1 CQ du réactif**

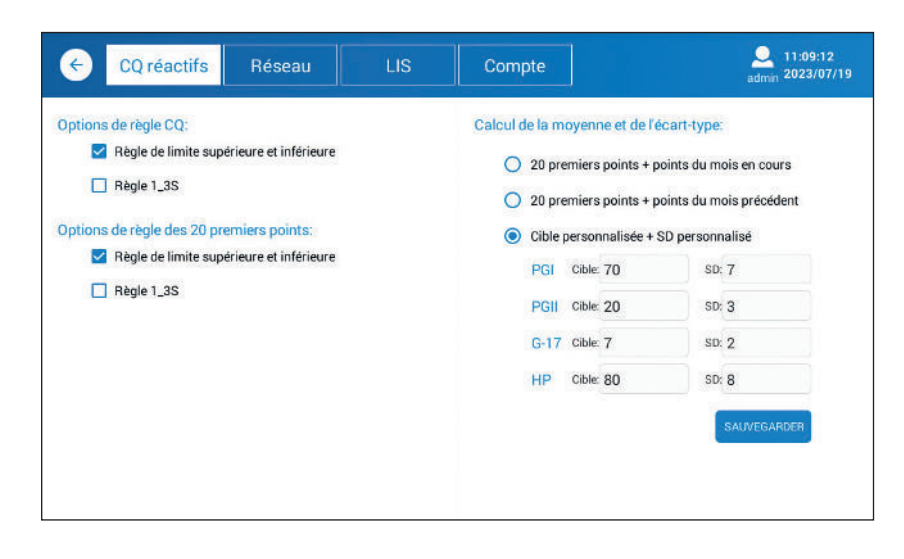

**Figure 4.18.** Écran de contrôle de qualité du réactif (Reagent QC).

Le lecteur fournit certaines fonctionnalités de CQ, comme décrit ci-dessous.

QC Rule Options

L'option **Upper and lower limit rule** permet de définir des limites supérieures et inférieures en tant que niveaux de référence à déclencher si la valeur ne se situe pas dans ces limites.

L'option 1 3S rule correspond à un diagramme de Levey-Jennings dont les limites de contrôle sont définies comme étant la moyenne plus/moins 3s (3 écarts types). Un cycle d'analyse est rejeté lorsqu'une mesure de contrôle unique dépasse une limite de 3s.

Le nombre de points de données peut être sélectionné, ainsi que la cible personnalisée avec écart type personnalisé.

#### **4.7.2 Réseau**

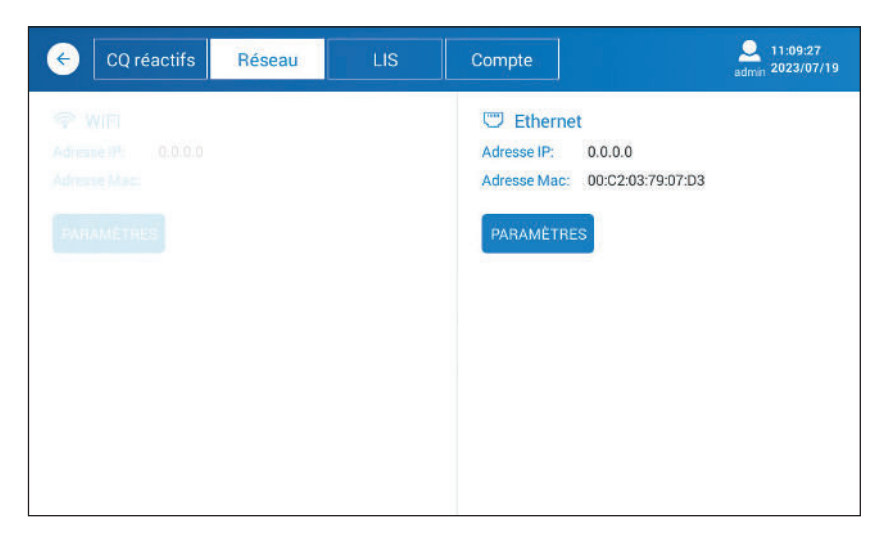

**Figure 4.19.** Écran du réseau (Network).

La page **Network** permet de configurer à la fois les adresses WIFI et Ethernet IP et MAC.

#### **SETTINGS** (WIFI)

Lorsque vous cliquez sur le bouton SETTINGS, le système interrogera les émetteurs-récepteurs WIFI existants et affichera tous les réseaux disponibles pouvant être sélectionnés comme WIFI à utiliser.

Dans le coin supérieur droit, vous pouvez activer ou désactiver le WIFI.

#### **SETTINGS** (Ethernet)

Lorsque vous cliquez sur le bouton SETTINGS, le système affichera tout le réseau pris en charge par le système d'exploitation. Ethernet est l'une des options et, une fois cette option sélectionnée, vous verrez les paramètres correspondants. Le DHCP est activé par défaut, mais il peut être désactivé si vous avez besoin de définir une adresse dédiée.

Pour revenir en arrière depuis les paramètres, veuillez cliquer sur le bouton flèche arrière.

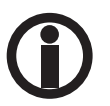

 Les paramètres sont pris en charge par le système d'exploitation (Android) et modifiés en cas de mise à jour.

### **4.7.3 SIL**

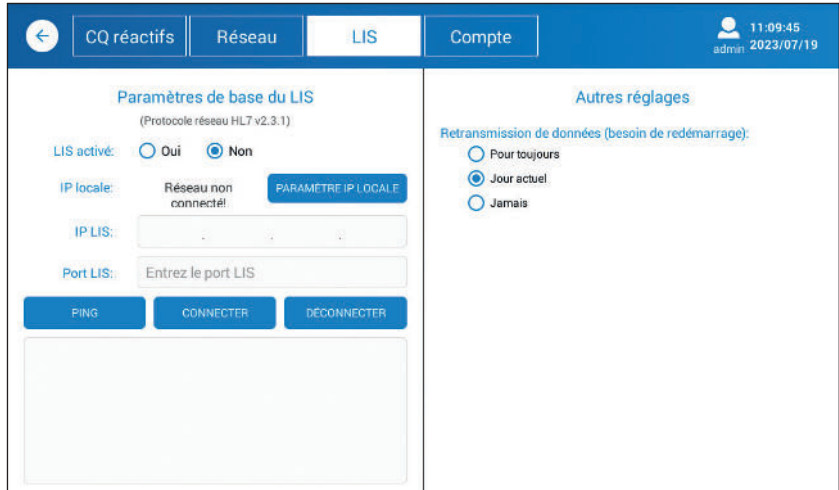

**Figure 4.20.** Écran du SIL (LIS).

Dès que les paramètres réseau ont été définis et que la communication est activée, vous pouvez configurer les paramètres du SIL pour la connexion au système hôte.

**LOCAL IP SETTING** est utilisé pour configurer les paramètres IP – reportez-vous à **Network**. Saisissez l'adresse IP SIL du système hôte et le port SIL.

**PING** peut être utilisé pour tester la connexion entre le lecteur et le système hôte. **CONNECT** est utilisé pour connecter l'appareil à l'hôte. **DISCONNECT** est utilisé pour déconnecter l'appareil de l'hôte. Le protocole HL7 de la version 2.3.1 est pris en charge par le lecteur.

#### **4.7.4 Compte**

#### **ADD**

Il est très important d'établir des comptes pour chaque opérateur. Pour ce faire, cliquez sur le bouton **ADD** et définissez l'**Account ID** et le **Password** pour l'opérateur.

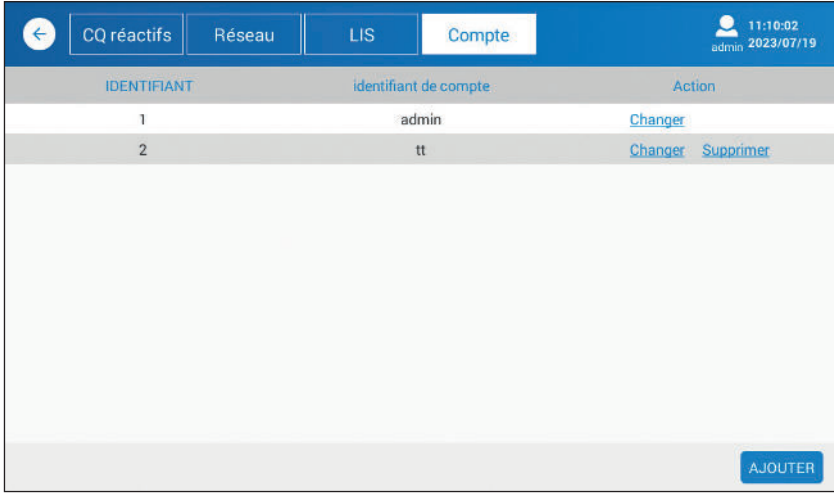

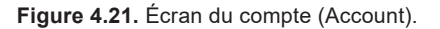

Certaines pages ou fonctions ne sont pas accessibles à l'opérateur. Cependant, pour analyser des échantillons cliniques, procédez ainsi en tant qu'opérateur.

Comme indiqué à la Figure 4.21, l'interface utilisateur permet de modifier le mot de passe (Change password) ou même de supprimer (DELETE) le compte.

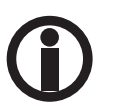

 N'utilisez pas l'identifiant ADMIN pour analyser des échantillons cliniques. Au lieu de cela, utilisez toujours un identifiant spécifique à l'utilisateur pour exécuter de nouveaux tests.

## **4.8 AIDE**

L'accès à la page Help nécessite un identifiant en tant qu'administrateur uniquement.

#### **4.8.1 Système**

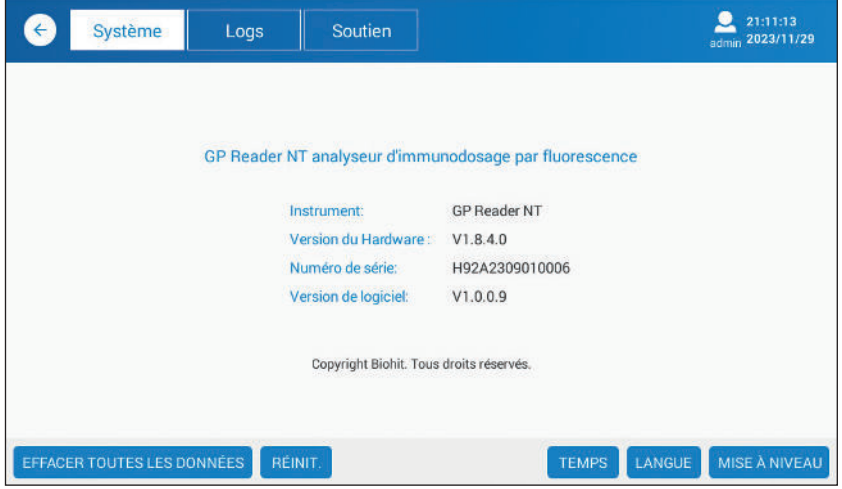

**Figure 4.22.** Écran du système (System).

#### **CLEAR ALL DATA**

En cliquant sur le bouton **CLEAR ALL DATA**, les données de test, les données de contrôle de qualité et les données d'autocontrôle sont supprimées, c'est pourquoi il faut être très attentif lors de la confirmation de la suppression.

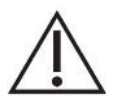

 **Attention :** Soyez prudent lorsque vous supprimez les données de patient. Veillez à respecter le Règlement général sur la protection des données 2016/679 de l'UE concernant le traitement des données des citoyens de l'UE.

#### **RESET**

Restaurer les paramètres par défaut.

#### **TIME**

Pour régler l'heure du système.

#### **LANGUAGE**

La langue de l'interface utilisateur peut être sélectionnée en cliquant sur le bouton **LANGUAGE**. Une fenêtre contextuelle s'affiche pour sélectionner la langue. Une fois la langue sélectionnée, le logiciel redémarre en affichant l'écran de connexion (System Login).

#### **UPGRADE**

Il est important d'utiliser la dernière version de l'application logicielle. Si vous mettez à niveau l'application logicielle, veuillez procéder comme suit :

- 1. Copiez la nouvelle version de l'application logicielle sur le périphérique USB.
- 2. Démarrez le lecteur et connectez-vous en tant qu'administrateur
- 3. Parcourez le menu principal Help > System (Aide > Système)
- 4. Insérez le périphérique USB dans le port USB à l'arrière de l'appareil
- 5. Cliquez sur le bouton **UPGRADE**
- 6. Sélectionnez Install
- 7. Redémarrez le lecteur en tant qu'opérateur pour utiliser l'appareil

#### **4.8.2 Fichiers journaux**

L'appareil collecte des données de journal sur différentes actions. Les fichiers journaux sont utiles pour résoudre les problèmes, le cas échéant.

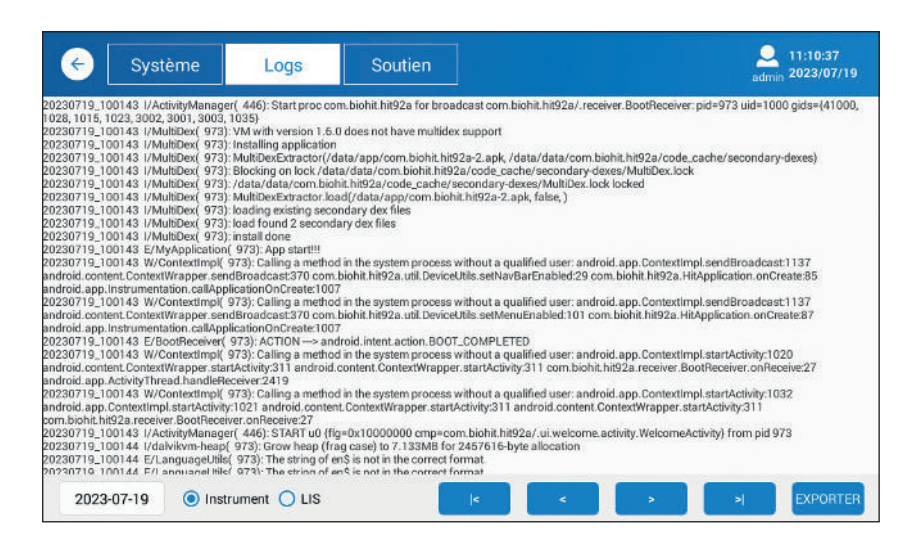

**Figure 4.23.** Écran des fichiers journaux (Logs).

#### **EXPORT**

En cas de problème non résolu, il vous sera peut-être demandé d'envoyer des fichiers journaux à Biohit. Pour ce faire, insérez le périphérique USB dans le port USB A, sélectionnez l'appareil et cliquez sur le bouton **EXPORT**. Le fichier journal sera enregistré sur le périphérique USB sous forme de fichier NNNNN. Vous pouvez envoyer le fichier en tant que tel, par exemple en tant que pièce jointe à un courriel.

- **|<** Première page du fichier journal.
- **<** Page précédente du fichier journal.
- **>** Page suivante du fichier journal.
- **>|** Dernière page du fichier journal.

#### **4.8.3 Assistance**

La fonctionnalité Support est uniquement destinée au fabricant et non à l'opérateur ou à l'administrateur.

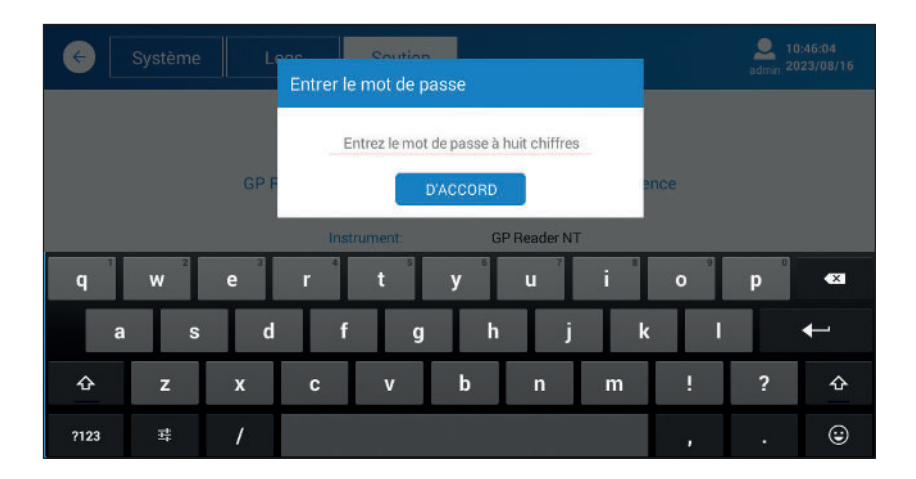

**Figure 4.24.** Écran de l'assistance (Support).

Pour toute question, veuillez contacter Biohit.

## **5 QUALIFICATION DE L'APPAREIL**

Ce chapitre aborde les tâches et procédures nécessaires pour qualifier le fonctionnement de l'appareil.

## **5.1 QUALIFICATION DE L'INSTALLATION (QI)**

La QI est réalisée lors du déballage et de la mise en place du lecteur GP NT selon les étapes suivantes.

- 1) Vérifier que l'expédition est intacte et qu'elle contient tous les éléments répertoriés au chapitre 2, Contenu de l'emballage.
- 2) Mettre en place le lecteur GP NT en interne sur une table plate propre.
- 3) Connecter l'adaptateur d'alimentation au secteur et l'alimentation électrique au lecteur. Mettre l'appareil sous tension. Le lecteur démarrera en affichant le logo Biohit Healthcare et, après un certain temps, l'écran de connexion (System Login) s'affichera.

## **5.2 QUALIFICATION OPÉRATIONNELLE (QO)**

Assurez-vous que les fonctions de base suivantes fonctionnent comme prévu :

#### **a) Procédure de connexion**

Après avoir mis le lecteur sous tension, l'écran de connexion s'affiche. Connectez-vous en tant qu'administrateur. Veuillez contacter Biohit pour obtenir l'identifiant et le mot de passe de l'administrateur si nécessaire.

#### **b) Heure et date**

Vérifiez l'heure et la date actuelles dans le coin supérieur droit du menu, comme illustré par la figure suivante.

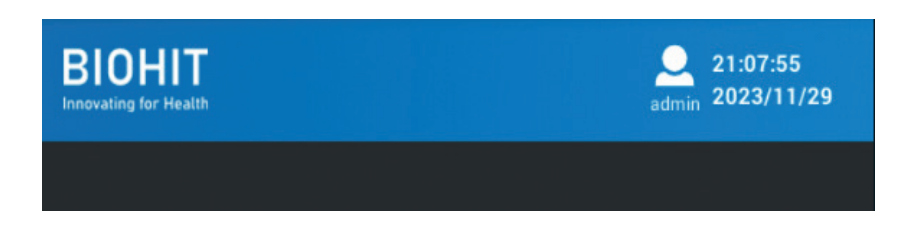

Figure 5.1 Voir la connexion, l'heure et la date dans le coin supérieur droit de l'écran.

Si vous devez définir la date, veuillez accéder à **Help** > **System** et cliquer sur le bouton **TIME** puis sélectionner l'heure du système local.

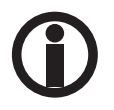

 Il est important de conserver la date et l'heure telles quelles pour le nom des dossiers et des fichiers créés par l'appareil.

#### **c) Accéder aux fonctions**

Assurez-vous qu'en tant qu'administrateur, vous avez accès à toutes les pages de l'application – reportez-vous au chapitre 2, Logiciel.

#### **d) Lecteur de code QR**

Vérifiez que le lecteur de code QR est bien activé (voyant allumé) lorsqu'il est allumé. Naviguez jusqu'à **Test** > **Lot** et cliquez sur le bouton **CODE SCAN**. À ce stade, il n'est pas nécessaire de disposer du code QR de la boîte de kit de test.

#### **e) Mesure**

Pour tester l'opération de mesure, veuillez disposer d'une ancienne cassette usagée ou préparer une nouvelle cassette de test disponible. Effectuez un nouveau test avec la cassette de test disponible. Prêtez attention au processus de mesure et à l'affichage des résultats – compilation des informations sur l'échantillon, concentrations des marqueurs, plages de référence et interprétation.

#### **f) Impression**

 Assurez-vous que le rouleau de papier d'imprimante a été installé dans l'imprimante. Vérifiez que l'alimentation papier fonctionne (en appuyant sur le bouton d'alimentation papier). Activez l'impression à partir de l'écran des résultats en cliquant sur le bouton **PRINT**.

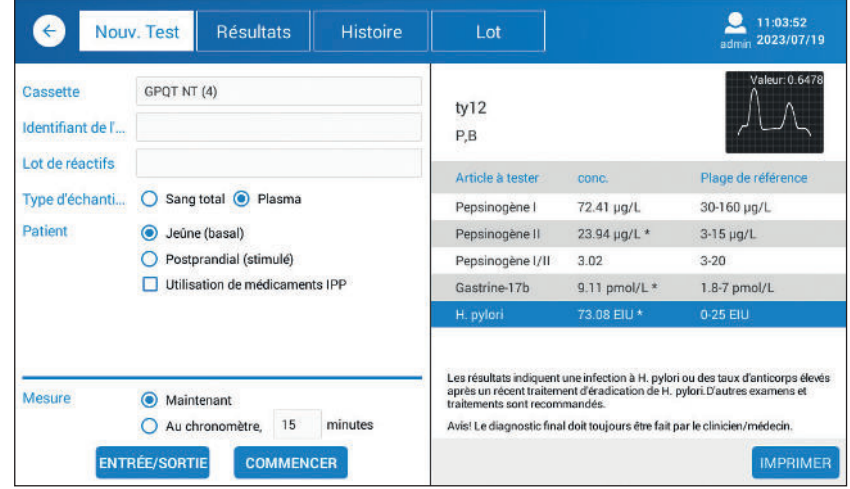

**Figure 5.2.** Affichage typique des résultats, avec interprétation.

## **5.3 QUALIFICATION DE PERFORMANCE (QP)**

Le lecteur GP NT a été étalonné en usine. La construction du lecteur opto-électromécanique est bien protégée grâce à un design robuste. Par conséquent, l'étalonnage est rarement compromis.

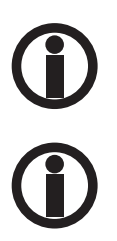

Si vous soupçonnez que les performances du lecteur se sont détériorées, veuillez contacter Biohit.

 Gardez toujours le lecteur propre et assurez-vous de ses performances à intervalles réguliers. Le lecteur dispose d'une fonctionnalité de CQ intégrée pour le contrôle de qualité, ou vous pouvez établir une méthode adaptée à l'utilisation dans votre laboratoire.

## **6 MAINTENANCE PRÉVENTIVE**

L'appareil ne nécessite pratiquement aucune maintenance pour fonctionner dans un environnement propre dans des conditions de température ambiante normale. Il doit être exempt de poussière et de saleté pour garantir un fonctionnement sûr et sans erreur. Effectuer correctement la maintenance de l'appareil permet de prolonger sa durée de vie.

Suivez ces étapes pour maintenir l'appareil en bon état :

- 1) Lire attentivement le manuel d'utilisation avant d'utiliser l'appareil.
- 2) Pour une maintenance quotidienne, garder l'appareil propre et exempt de résidu de liquide.
- 3) Nettoyer régulièrement la surface de l'appareil. Il est conseillé de nettoyer l'appareil avec un chiffon humide et un détergent doux (comme du Mikrozid**®** AF Liquid ou un produit comparable). Ne pas nettoyer la surface de l'appareil avec un détergent/acide/alcalin puissant, des solvants organiques ou avec de l'alcool dont la concentration est supérieure à 75 %, car ces solutions risquent d'endommager le couvercle et l'écran de l'appareil.
- 4) En cas de déversement de sel, d'acide, de solution alcaline ou de solvants organiques sur l'appareil, nettoyer immédiatement pour protéger ce dernier.
- 5) L'écran peut être nettoyé à l'aide d'un chiffon doux en microfibre ou d'un autre chiffon non pelucheux et, si nécessaire, en utilisant de l'alcool éthylique à 75 % ou un détergent de laboratoire de routine. Ne pas vaporiser directement de liquide sur l'écran.
- 6) Toujours garder le support de cassette exempt de poussière et de résidu de liquide. Utiliser un chiffon absorbant en coton ou un chiffon en coton avec une solution SDS, de l'alcool éthylique à 75 %. Ne jamais verser de liquide dans le lecteur. Ne pas oublier d'éteindre l'alimentation électrique avant de nettoyer l'appareil pour éviter d'endommager l'appareil ou de blesser le personnel.
- 7) Si l'appareil ne sera pas utilisé pendant une longue période, débrancher son cordon d'alimentation et recouvrir l'appareil avec un chiffon doux ou un sac en plastique pour éviter que la poussière n'y pénètre.
- 8) Il est conseillé de mettre l'appareil sous tension et d'exécuter une cassette factice tous les 30 jours afin de garantir les performances normales de l'appareil, dans le cas où ce dernier n'a pas été utilisé pendant une longue période.

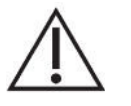

**Attention :** Ne pas placer d'objets lourds sur l'appareil.

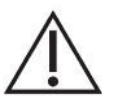

 **Avertissement :** Même si l'appareil a passé avec succès la certification et les tests de sécurité, afin d'éviter d'endommager l'appareil ou de blesser le personnel, il est interdit de nettoyer l'appareil pendant son fonctionnement ou lorsqu'il est raccordé à l'alimentation électrique.

## **7.1 DÉCONTAMINATION**

En cas de déversement ou d'éclaboussure de liquide dans le support de cassette, veiller à désinfecter les pièces à l'intérieur du support de cassette.

Désinfecter l'appareil avant de le déplacer vers un autre endroit ou de l'expédier au fabricant.

Traitement de désinfection :

- 1) Porter des vêtements de protection et des gants jetables médicaux.
- 2) Préparer le désinfectant à l'avance (comme du **Mikrozid® AF Liquid** ou un produit comparable).
- 3) Laisser le support de cassette ouvert, retirer la cassette de test (le cas échéant) et débrancher l'appareil de l'alimentation électrique.
- 4) Humidifier le chiffon absorbant en coton ou le chiffon en coton avec le désinfectant préparé au préalable.
- 5) Nettoyer délicatement le support de cassette à l'aide du chiffon absorbant en coton ou du chiffon en coton.
- 6) Patienter jusqu'à ce que l'intérieur du support du plateau de cassette soit sec et le nettoyer à nouveau avec de l'alcool éthylique à 75 %.
- 7) Essuyer le couvercle de l'appareil avec un détergent doux et nettoyer immédiatement avec un chiffon humidifié avec de l'eau.
- 8) Patienter jusqu'à ce que le support de cassette et la surface de l'appareil soient secs avant de raccorder le câble d'alimentation à l'appareil.
- 9) Une courte exposition à la désinfection au rayonnement UV peut être utilisée.

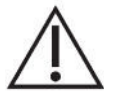

 Avertissement : Seuls des professionnels formés sont autorisés à effectuer le traitement de désinfection, qui doit être réalisé dans un environnement bien ventilé.

## **7.2 ÉLIMINATION**

Pendant sa durée de fonctionnement, le dispositif est en contact avec des matières potentiellement infectieuses, telles que du sang, et par conséquent, un dispositif usagé peut constituer une source d'infection potentielle. Décontaminer le dispositif conformément aux instructions du chapitre 7.1 avant de l'éliminer.

Cet appareil contient des cartes de circuits imprimés et des câblages avec soudure au plomb. Éliminer l'appareil conformément aux lois et réglementations locales.

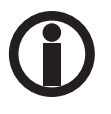

 L'horloge temps réel (RTC) du lecteur est alimentée par une petite pile bouton au lithium. Si vous retirez la batterie, veuillez contacter Biohit pour obtenir des instructions concernant le démontage de la pile.

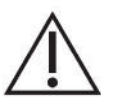

**Remarque :** Conformément au Règlement général sur la protection des données de l'UE, les données à caractère personnel doivent être supprimées avant la mise au rebut du lecteur.

## **7.3 DÉPANNAGE**

#### **7.3.1 Dysfonctionnements de base**

Le tableau ci-dessous décrit les messages d'erreur courants qui peuvent être affichés lors de l'utilisation du lecteur GP NT, leurs causes et les méthodes de dépannage. Si vous ne parvenez pas à résoudre le problème après le dépannage, veuillez contacter votre distributeur local.

## **Tableau 7.1.** Erreurs générales de fonctionnement

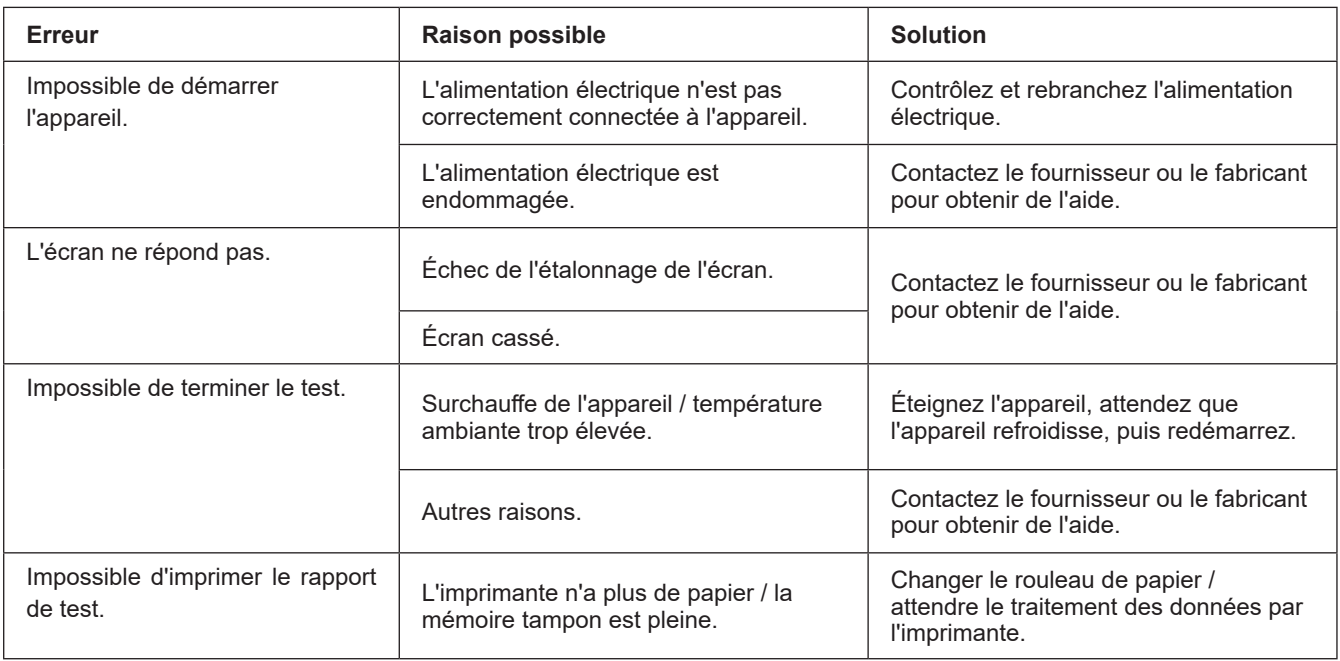

## **Tableau 7.2.** Dépannage

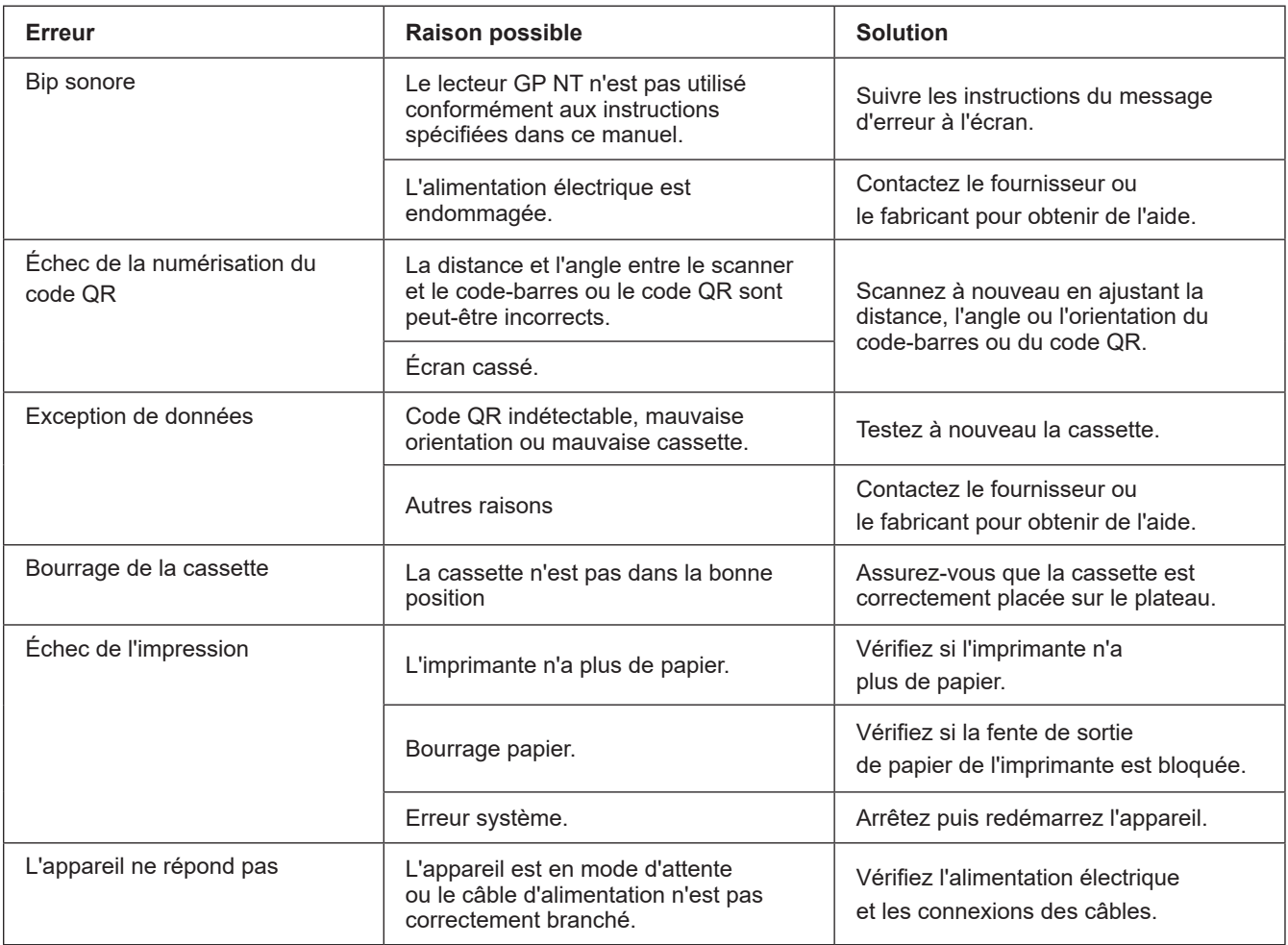

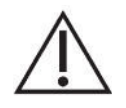

**Attention :** NE PAS apporter de modification au lecteur GP NT ni utiliser de pièces de rechange non d'origine. Tout problème causé par une tentative d'ouverture, de démontage ou de modification du lecteur GP NT entraînera

## **7.4 EXPORTATION DES DONNÉES**

#### **7.4.1 Résultats de test**

Spécification du fichier CSV ASCII des résultats de test exporté par le lecteur GPQT NT.

```
<DateTime><DL><SampleID><DL><Échantillon><DL><PGI> <DL><PGII><DL><PGR><DL
><G17><DL><HP><DL><Interpretation><DL><OperatorID><DL><LOT><DL><TC><
DL><FLU><DL><SVER><DL><SN><CR><LF>
```
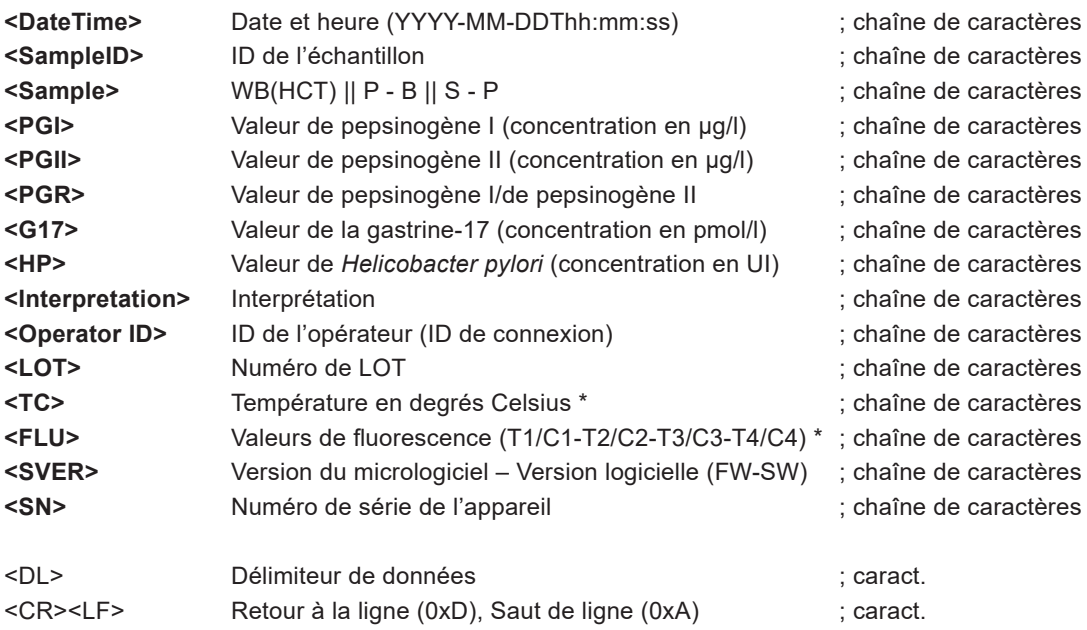

#### **Remarque :**

- Les étiquettes TAG doivent servir d'en-tête de l'enregistrement
- Origine du fichier Unicode UTF-8
- Les champs de données sont inclus entre parenthèses (" ")
- Le point est utilisé comme séparateur décimal
- Délimiteur de données sous forme de point-virgule
- µg/l = microgrammes par litre, pmol/l = picomole par litre, EIU = unité (arbitraire) immuno-enzymatique
- || ou utilisé comme OU logique
- Le tiret est utilisé pour concaténer les données de l'échantillon
- T1 PG I Valeur d'intensité de la ligne de test
- C1 PG I Valeur d'intensité de la ligne de contrôle
- T2 PG II Valeur d'intensité de la ligne de test
- C2 PG II Valeur d'intensité de la ligne de contrôle
- T3 G-17 Valeur d'intensité de la ligne de test
- C3 G-17 Valeur d'intensité de la ligne de contrôle
- T4 HP I Valeur d'intensité de la ligne de test
- C4 HP I Valeur d'intensité de la ligne de contrôle
- les paramètres marqués d'un astérisque (\*) sont exportés uniquement pour l'administrateur (connexion avec droits ADMIN)

## **Exemple :**

"DateTime";"SampleID";"Sample";"PGI";"PGII";"PGR";"G17";"HP";"Interpretation";"OperatorID"; "LOT";"TC";"FLU";"SVER";"SN"

"2017-09-20T12:10:00";"S1234";"WB(45)-B";"160.62";"22.38 ";"7.18";"9.68";"138.15";"

Les résultats indiquent une infection à *Helicobacter pylori*. Cependant, si le traitement d'éradication d'*Helicobacter pylori* a été administré récemment, les taux d'anticorps *Helicobacter pylori* peuvent encore être élevés. Le retour à la normale des taux d'anticorps peut prendre plusieurs mois, même après un traitement d'éradication réussi. Il n'y a pas de gastrite atrophique (perte de cellules gastriques) de la muqueuse de l'estomac.";"T12345";"LTN87623";"27.0";"2151282/1877254- 841547/2098513-223420/1717917-1861811/937892";"V1.8.4.0-V1.3.3.9";"SN123456Y2023"

Lorsque les données sont exportées vers le périphérique USB, le fichier est stocké dans les dossiers suivants :

HIT92A/<serial>/<YYYYMMDD\_hhmmss>/CSV/, où <serial> est le numéro de série de l'appareil <YYYYMMDD\_hhmmss>, où YYYY = année, MM = mois, DD = jour, hh = heures, mm = minutes, ss = secondes

et le nom du fichier :

test\_report\_<YYYYMMDD\_hhmmss> où <YYYYMMDD\_hhmmss>, où YYYY = année, MM = mois, DD = jour, hh = heures, mm = minutes, ss = secondes

Exemple : D:\HIT92A\H92A2103010035\20230213\_101911\CSV\ test\_report\_20230213\_101912.csv

#### **7.4.2 Enregistrement de CQ**

Lorsque l'enregistrement de CQ est exporté, le fichier est créé sur le périphérique USB dans le même dossier que le résultat du test. Cependant, la structure du fichier est différente.

Spécification du fichier CSV ASCII de l'enregistrement de CQ par le lecteur GPQT NT

<**ID**><DL><**Test Date**><DL><**Test Item**><DL><**Level**><DL><**Concentration**><DL><**Unit**><DL><**QC Range**><DL><**Temp.**><DL><**Lot.**><DL><**Control Lot.**><DL><**Result**><DL><**Status**><DL><CR><LF>

où

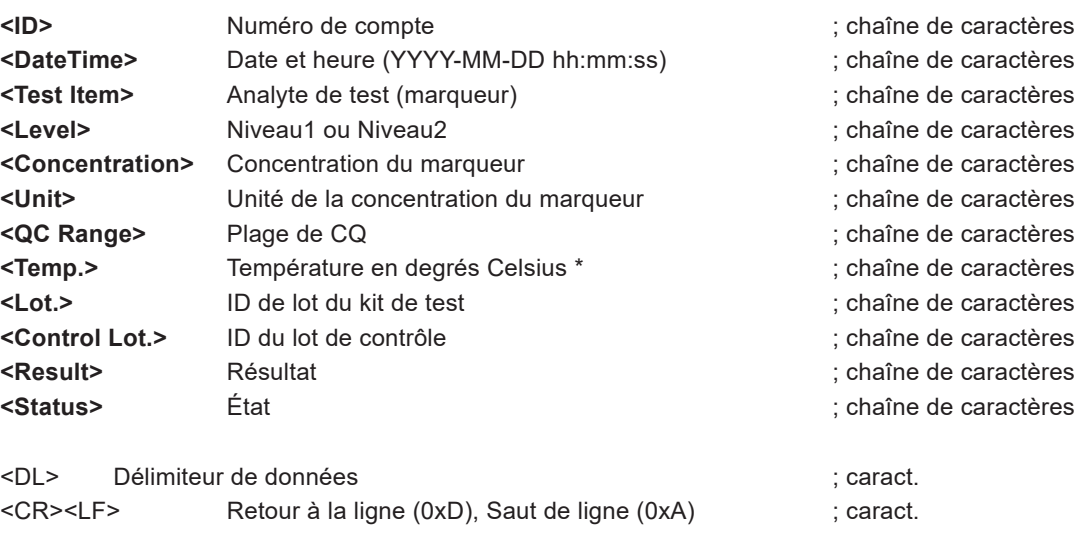

## **7.5 ACCESSOIRES**

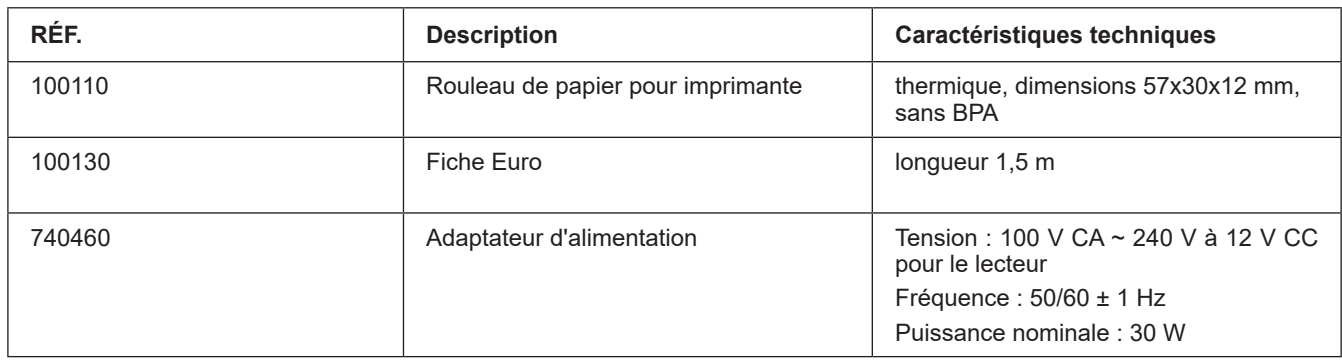

#### **Tableau 7.3** Liste des articles supplémentaires

## **7.6 RÉSULTATS ANALYTIQUES**

#### **7.6.1 Calcul des concentrations**

Les concentrations des quatre analytes sont calculées comme suit :

- 1) Les profils d'intensité de fluorescence de chacune des quatre électrodes de dosage sont scannés.
- 2) Les deux pics de lignes de Test ( T ) et de Contrôle ( C ) sont traités numériquement et le rapport de T/C est calculé.
- 3) Le code QR spécifique au LOT de la cassette de test est lu pour transférer le rapport de T/C sur la concentration.

| $\leftarrow$                  | Nouv. Test                                                 | <b>Résultats</b>       | <b>Histoire</b> | Lot                           |                 | 11:03:52<br>2023/07/19<br>admin                                                                                                    |
|-------------------------------|------------------------------------------------------------|------------------------|-----------------|-------------------------------|-----------------|----------------------------------------------------------------------------------------------------|
| Cassette<br>Identifiant de l' | GPQT NT (4)                                                |                        |                 | ty12<br>P,B                   |                 | Valeur: 0.6478                                                                                                    |
| Lot de réactifs               |                                                            |                        |                 | Article à tester              | conc.           | Plage de référence                                                                                                    |
| Type d'échanti                | Sang total <sup>O</sup><br>C                               | Plasma                 |                 | Pepsinogène l                 | 72.41 µg/L      | 30-160 µg/L                                                                                                    |
| Patient                       | О                                                          | Jeûne (basal)          |                 | Pepsinogène II                | 23.94 µg/L *    | $3-15$ $\mu$ g/L                                                                                                    |
|                               | Postprandial (stimulé)                                     |                        |                 | Pepsinogène I/II              | 3.02            | $3 - 20$                                                                                                    |
|                               | Utilisation de médicaments IPP                             |                        |                 | Gastrine-17b                  | $9.11$ pmol/L * | 1.8-7 pmol/L                                                                                                    |
|                               |                                                            |                        |                 | H. pylori                     | 73.08 EIU *     | 0-25 EIU                                                                                                    |
| <b>Mesure</b>                 | ◉<br>Maintenant<br>Au chronomètre.<br><b>ENTRÉE/SORTIE</b> | 15<br><b>COMMENCER</b> | minutes         | traitements sont recommandés. |                 | Les résultats indiquent une infection à H. pylori ou des taux d'anticorps élevés<br>après un récent traitement d'éradication de H. pylori. D'autres examens et<br>Avis! Le diagnostic final doit toujours être fait par le clinicien/médecin.<br><b>IMPRIMER</b> |

**Figura 7.1** Le letture dell'intensità della fluorescenza sono calcolate a partire dai profili scansionati dei picchi (il picco T della linea di test segue il picco della linea C di controllo).

#### **7.6.2 Affichage des résultats**

La concentration mesurée est affichée par défaut sous forme de nombre flottant présenté avec une décimale, sauf si le nombre est supérieur à 100. Les valeurs mesurées sont arrondies mathématiquement.

Les plages de mesure prédéfinies ont un impact sur la façon dont les résultats doivent être affichés et imprimés avec l'imprimante intégrée.

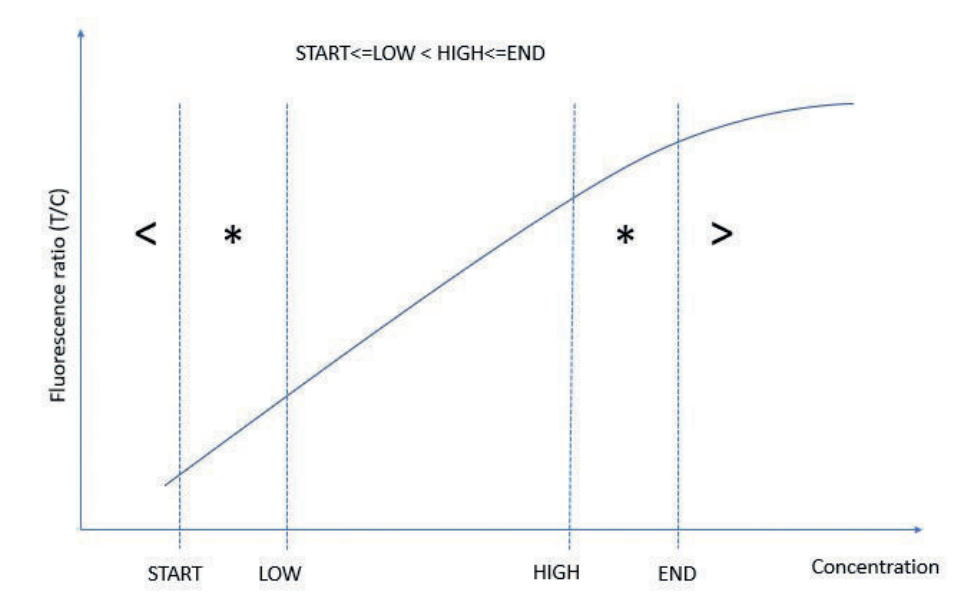

**Figura 7.2.** Marcatura dei valori di concentrazione.

Si la concentration est inférieure à la limite inférieure de la plage de mesure, le symbole « inférieur à » (« < ») doit être utilisé devant la valeur basse.

Si la concentration est supérieure à la limite supérieure de la plage de mesure, le symbole « supérieur à » (« > ») doit être utilisé devant la valeur haute.

La plage de référence des concentrations de l'analyte doit être utilisée pour interpréter les résultats.

Si la concentration se situe hors de la plage de référence, le symbole « astérisque » (« \* ») a été ajouté pour aider à notifier la valeur hors de la plage de référence.

L'astérisque « \* » avec *H. pylori* indique une valeur élevée en raison d'une infection à *H. pylori* actuelle ou passée.

**Measurement range (Plage de mesure) :** les concentrations des échantillons peuvent être interpolées de manière fiable dans la plage de mesure.

**Reference range (Plage de référence) :** il s'agit de la plage de valeurs de personnes « normales » en bonne santé.

**Out of reference range (Hors de la plage de référence) :** l'astérisque (\*) indique une valeur qui ne se situe pas dans la plage de référence. L'astérisque sera également ajouté si le résultat se situe hors de la plage de mesure.

#### **7.6.3 Interprétation des résultats**

Les résultats affichent non seulement les concentrations mesurées avec des marquages, mais aussi l'interprétation, comme illustré à la Figure 7.1.

L'algorithme d'interprétation ci-dessous permet de différencier la gastrite atrophique, l'infection à *H. pylori* et un état muqueux normal.

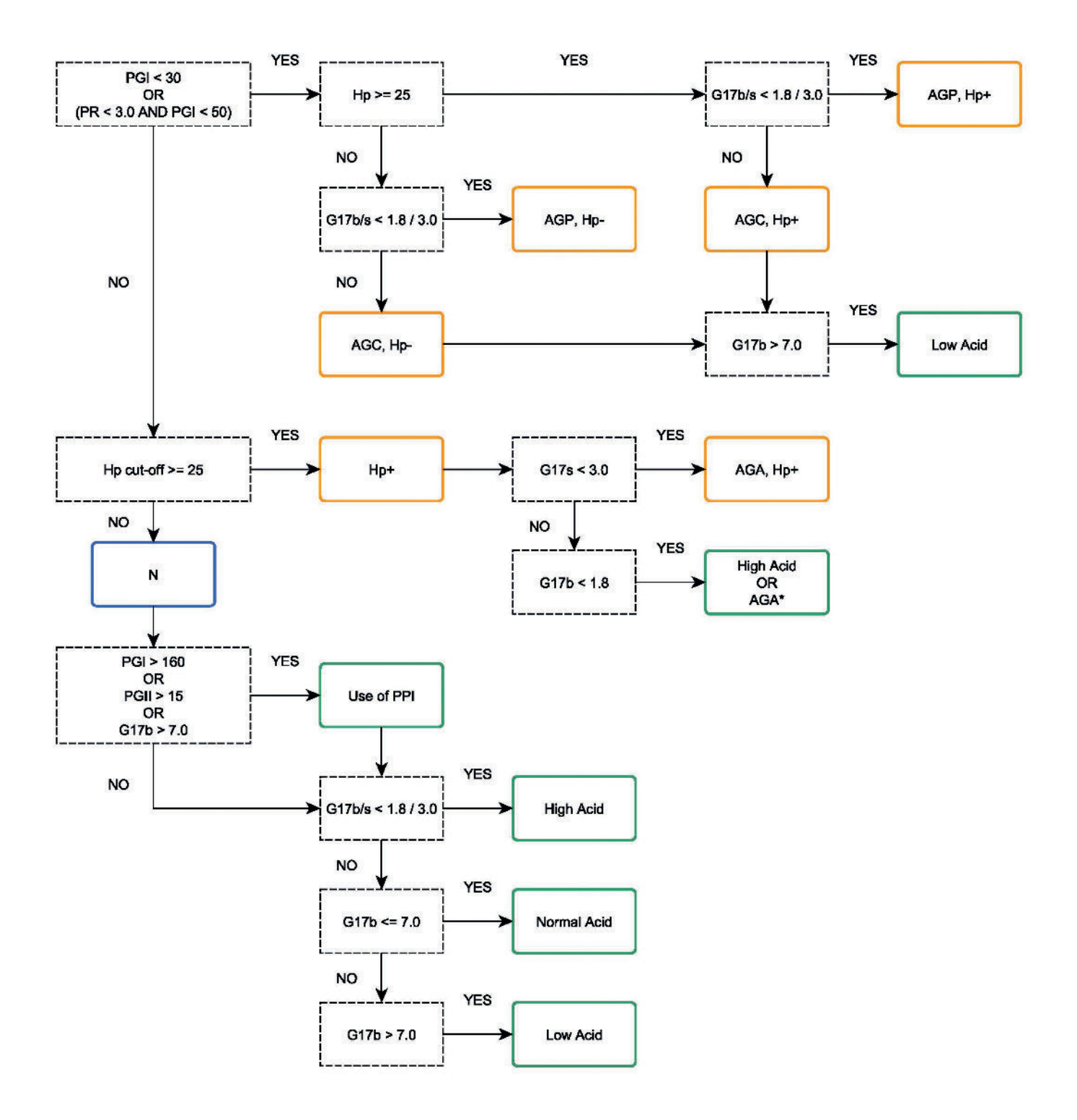

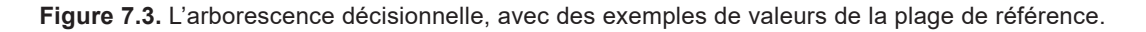

Les abréviations utilisées dans l'arborescence décisionnelle sont les suivantes:

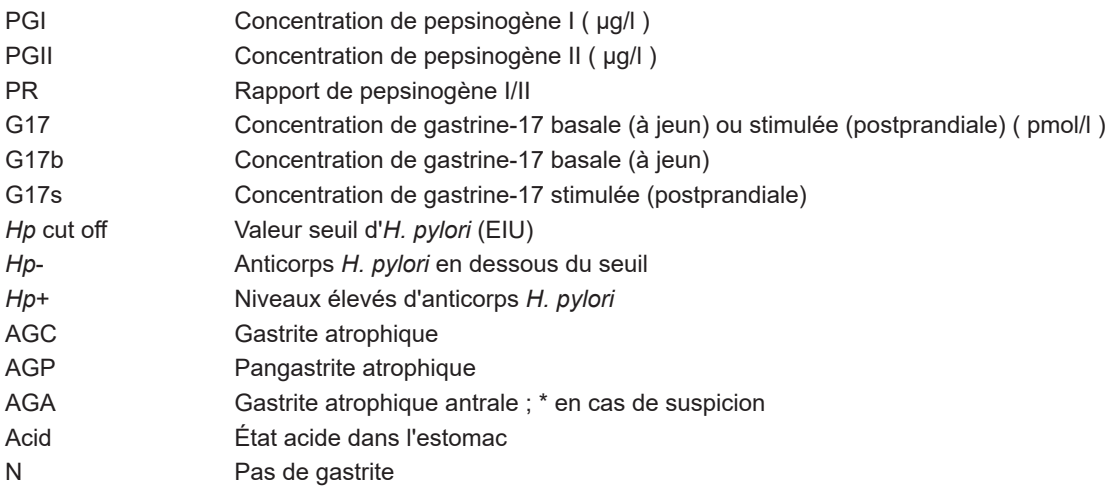

## **NOTES**

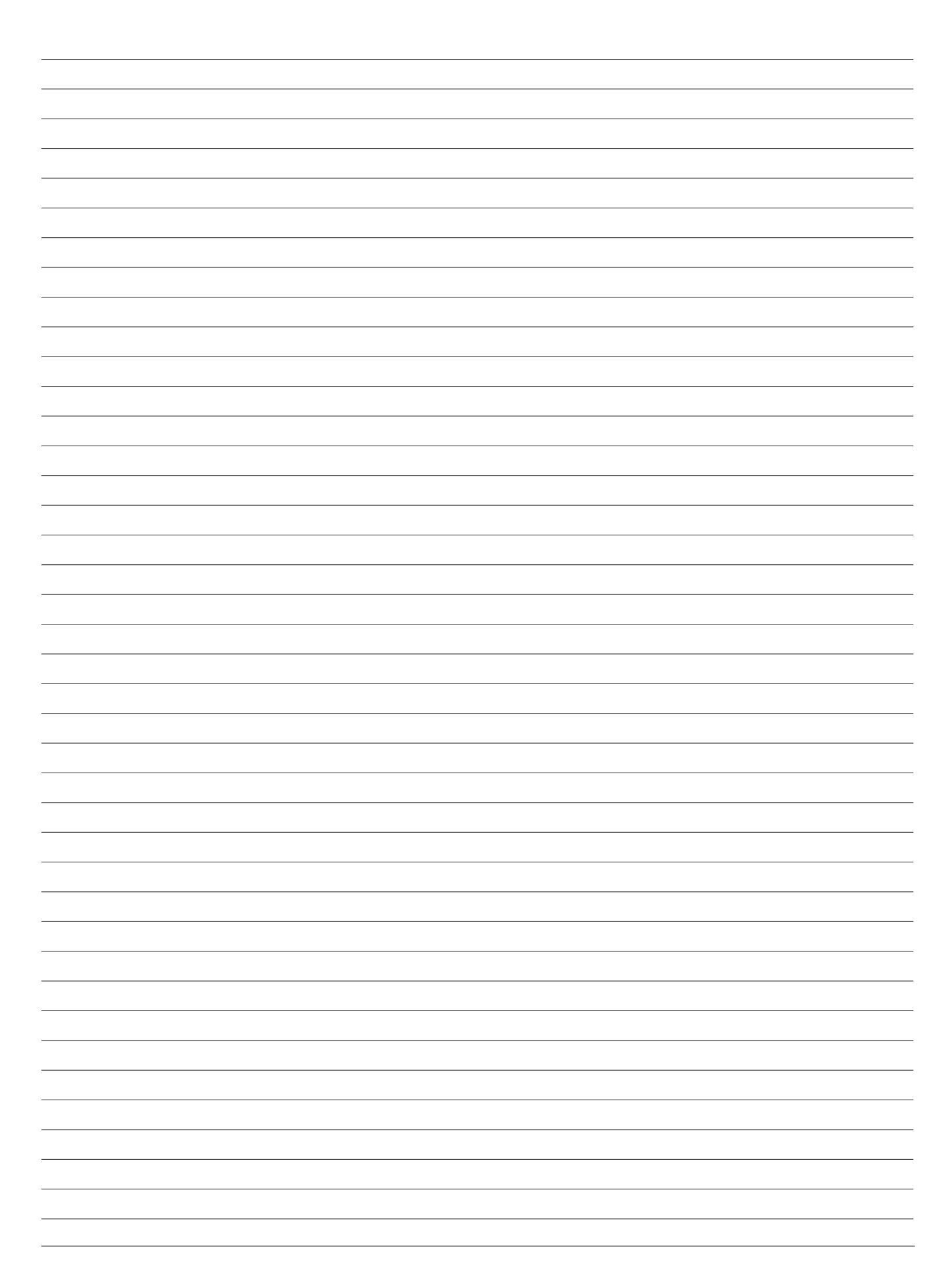

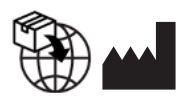

**GP Reader NT**

Biohit Oyj Laippatie 1 FI-00880 Helsinki Finlande Tél. : +358 9 773 861 Courriel : info@biohit.fi www.biohithealthcare.com